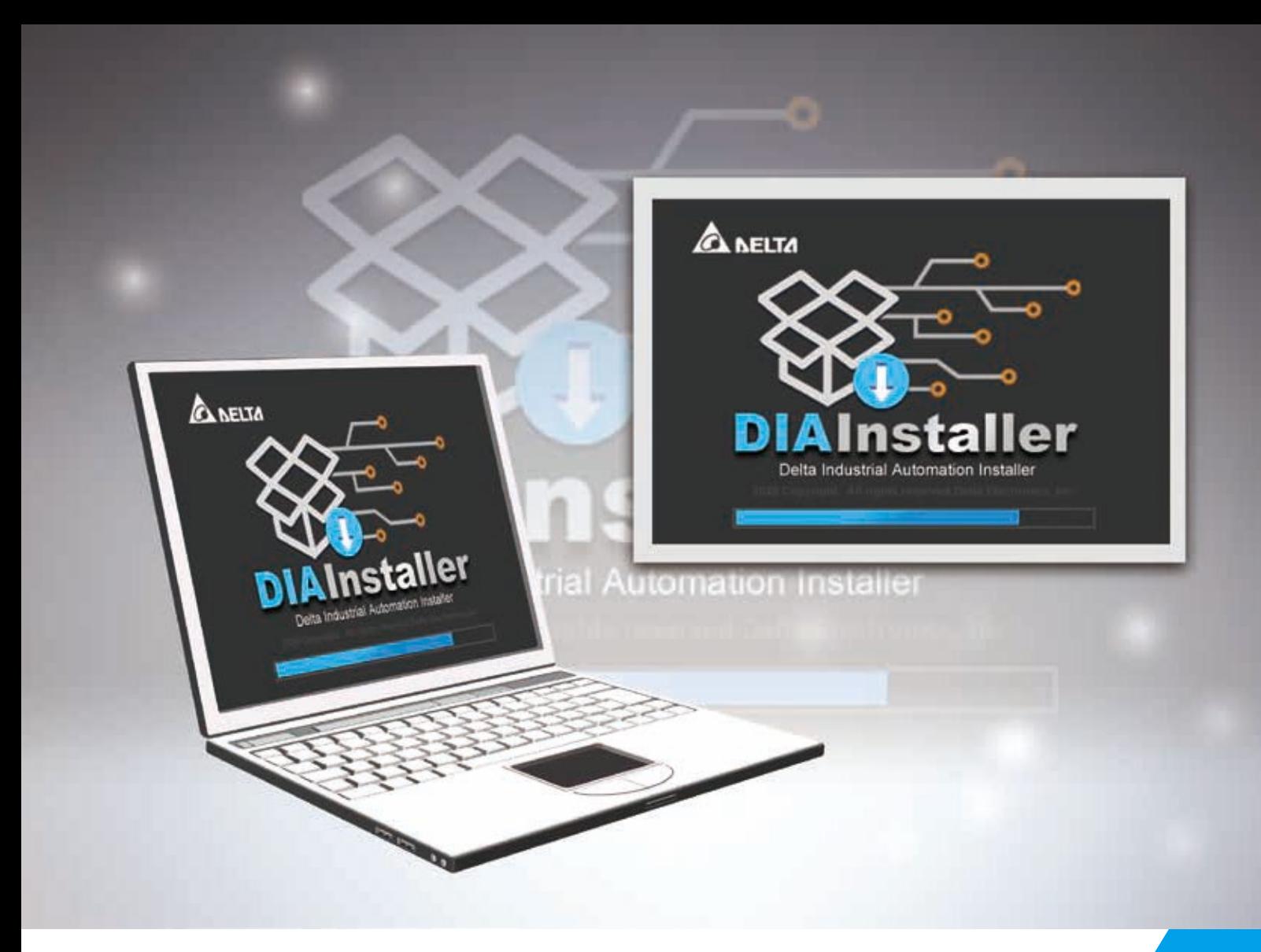

# **Software Download and Installation Manual**

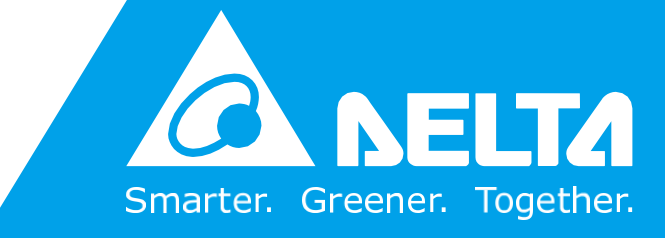

**[www.deltaww.com](http://www.deltaww.com/)**

<www.PLC1.ir>

## **Copyright notice**

©Delta Electronics, Inc. All rights reserved.

All information contained in this user manual is the exclusive property of Delta Electronics Inc. (hereinafter referred to as "Delta") and is protected by copyright law and all other laws. Delta retains the exclusive rights of this user manual in accordance with the copyright law and all other laws. No parts in this manual can be reproduced, transmitted, transcribed, translated, or used in any other ways without the prior consent of Delta.

## **Limitation of Liability**

The contents of this user manual are only for the use of the DIAInstaller manufactured by Delta. Except as defined in special mandatory laws, Delta provides this user manual "as is" and does not offer any kind of warranty through this user manual for using the product, either express or implied, including but not limited to the following:

- (i) this product will meet your needs or expectations;
- (ii) the information contained in the product is current and correct;
- (iii) the product does not infringe any rights of any other person. User shall bear their own risk to use this product.

In no event shall Delta, its subsidiaries, affiliates, managers, employees, agents, partners and licensors be liable for any direct, indirect, incidental, special, derivative or consequential damages (including but not limited to the damages for loss of profits, goodwill, use or other intangible losses) unless the laws contains special mandatory provisions to the contrary.

Delta reserves the right to make changes to the user manual and the products described in the user manual without prior notice and afterwards.

## **Related Documents**

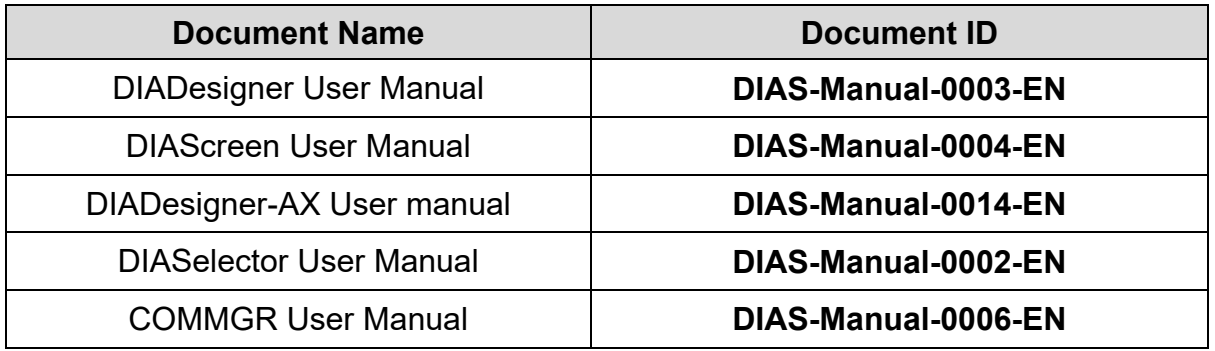

## **Revision History**

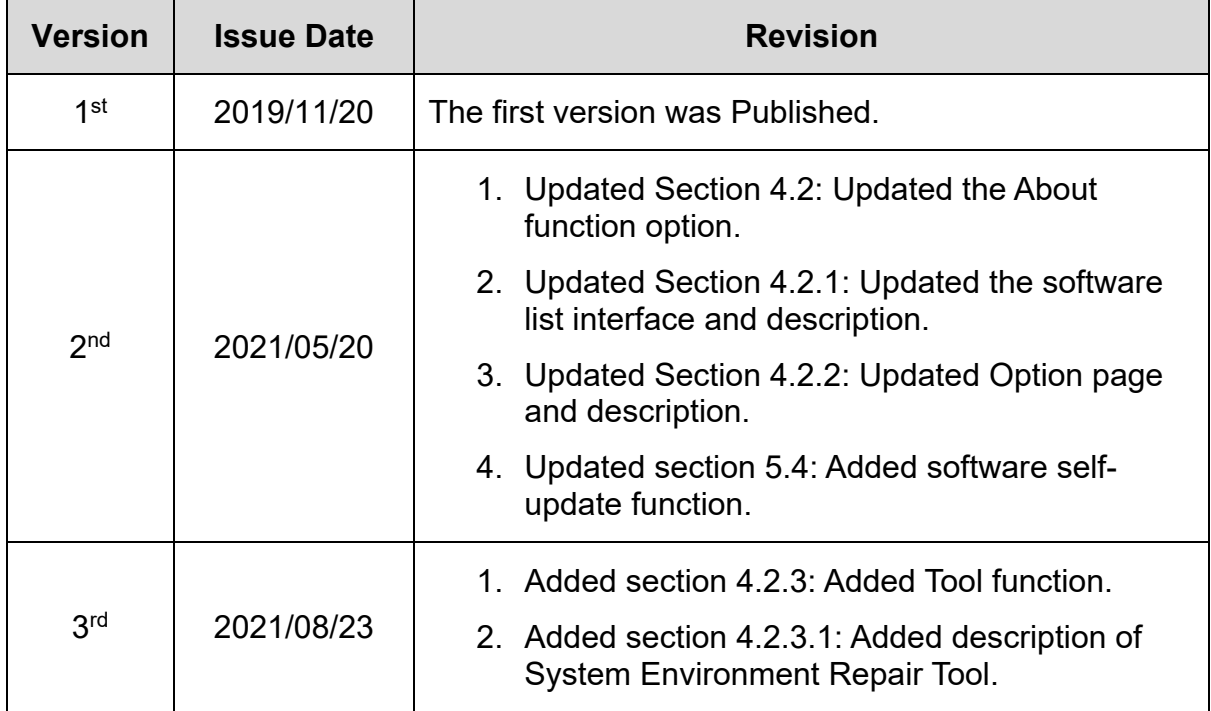

## **Table of Contents**

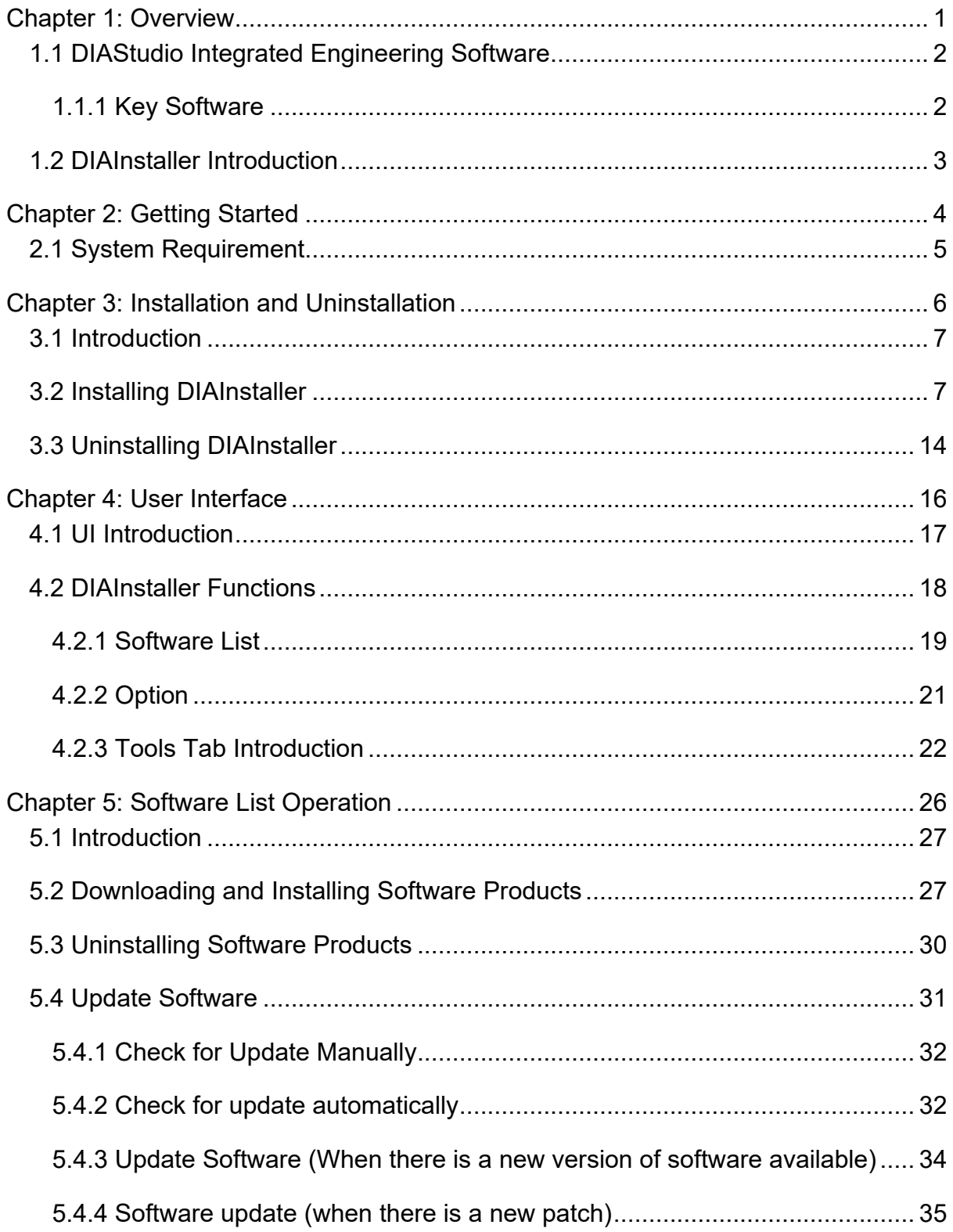

## <span id="page-5-0"></span>**Chapter 1: Overview**

### <span id="page-6-0"></span>**1.1 DIAStudio Integrated Engineering Software**

The DIAStudio is an all-in-one integrated engineering platform, on which user can efficiently develop machinery systems, from product selection, programming, to exporting.

It simplifies the process, and helps to save time and cost for building machinery systems.

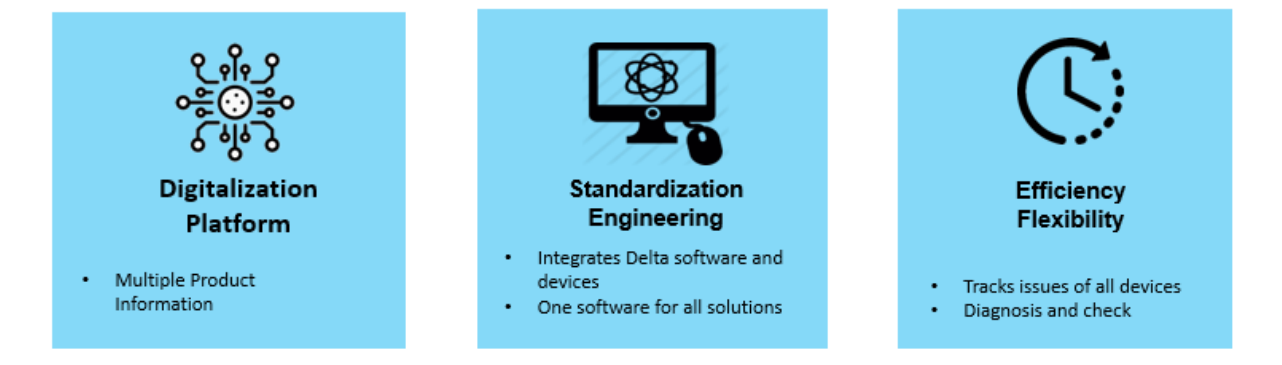

**Figure 1 - 1: DIAStudio Features**

#### <span id="page-6-1"></span>**1.1.1 Key Software**

The DIAStudio comprises of 5 key software:

- **DIASelector**: Quick, easy, smart selection tool.
- **DIADesigner**: Integrated development & engineering software.
- **DIAScreen**: Intuitive visualization software.
- **DIAInstaller**: System installation & update management
- **COMMGR**: Communication management
- **DIADesigner-AX**: Motion Control Programming Software

The DIAStudio supports efficient and flexible data transmission between software. It also facilitates for tag sharing between software.

### <span id="page-7-0"></span>**1.2 DIAInstaller Introduction**

The DIAInstaller is a software installer, which assists user to download, install & uninstall, update DIAStudio software applications. User can download, install, and update products such as DIASelector, DIADesigner, DIADesigner-AX, DIAScreen, and COMMGR.

The key features of DIAInstaller are:

- Install and uninstall the products.
- Check for the latest product updates.
	- o Check Manually.
	- o Set an automatic check for update of products at required frequency.
- Set the language. Supported languages are English, Simplified Chinese and Traditional Chinese.
- View the Copyright notice and current version of DIAInstaller.
- Download the products.
- Includes patch function to update specific components.

## <span id="page-8-0"></span>**Chapter 2: Getting Started**

## <span id="page-9-0"></span>**2.1 System Requirement**

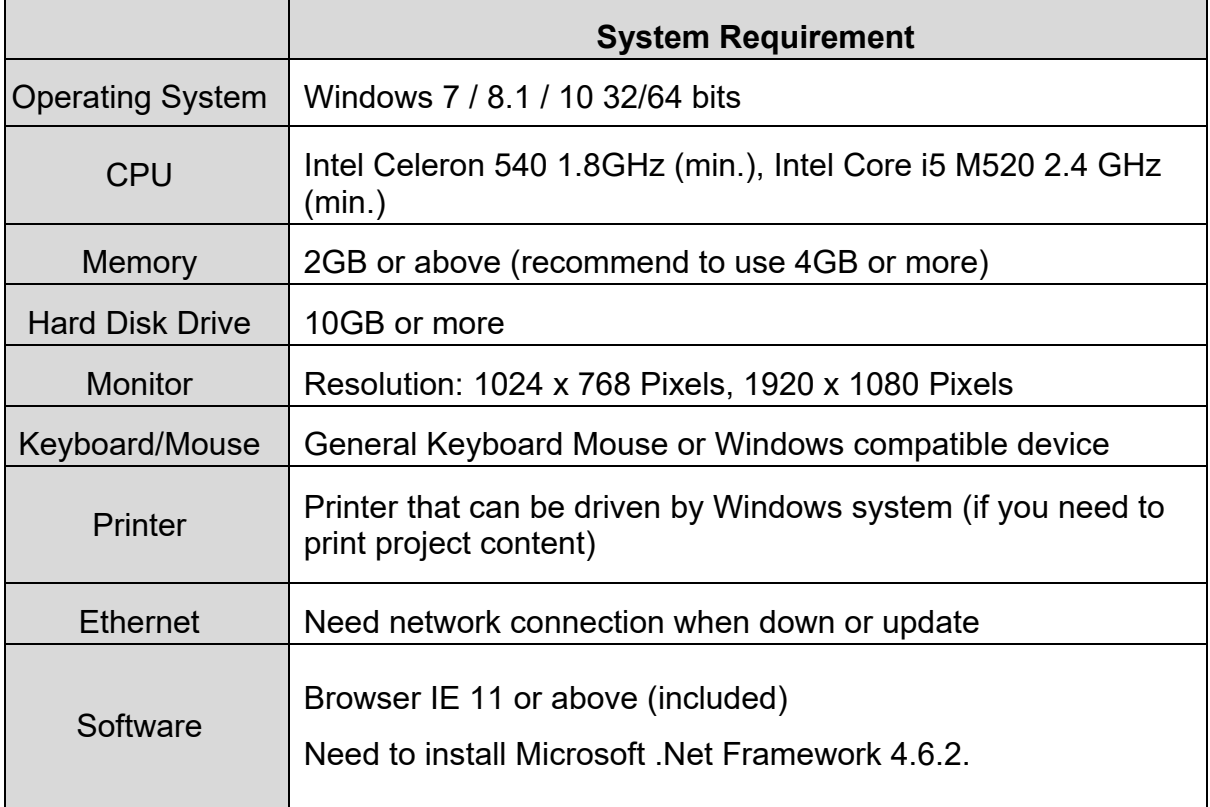

<span id="page-10-0"></span>**Chapter 3: Installation and Uninstallation**

### <span id="page-11-0"></span>**3.1 Introduction**

The installation and uninstallation procedures are provided in the following sections.

*[3.2 Installing DIAInstaller](#page-11-1)*

*[3.3 Uninstalling DIAInstaller](#page-18-0)*

## <span id="page-11-1"></span>**3.2 Installing DIAInstaller**

#### **Pre-requisites**:

Ensure that the target computer follows the minimum criteria mentioned in *[2.1](#page-9-0)  [System Requirement](#page-9-0)*, and can be connected to Internet.

To download the software, DIAStudio registration is mandatory.

Follow the steps to install software:

1. Open the following website through browser:

<https://diastudio.deltaww.com/>

2. Click **Download center** > **Download**

Or

Go to the **Download** field of **Information** and click **Software** to open the download page. If user have not logged in, user will first enter the login page.

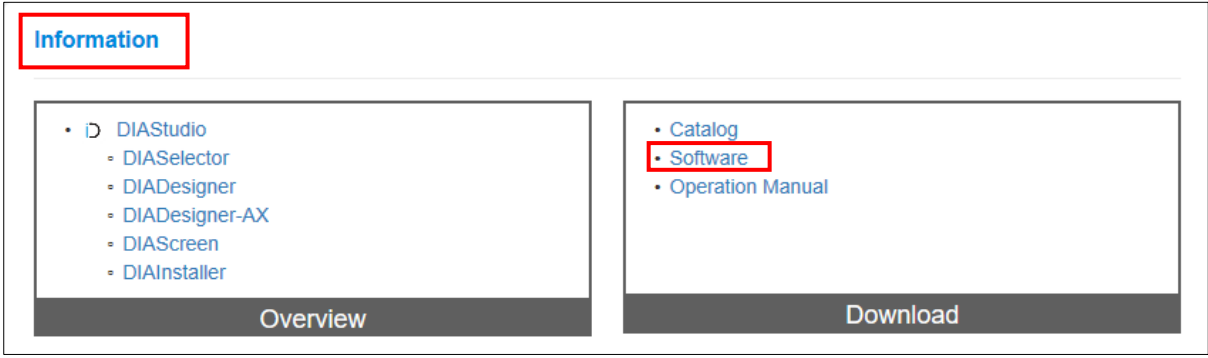

**Figure 3 - 1: DIAStudio Website**

3. Enter DIAStudio account information and sign in.

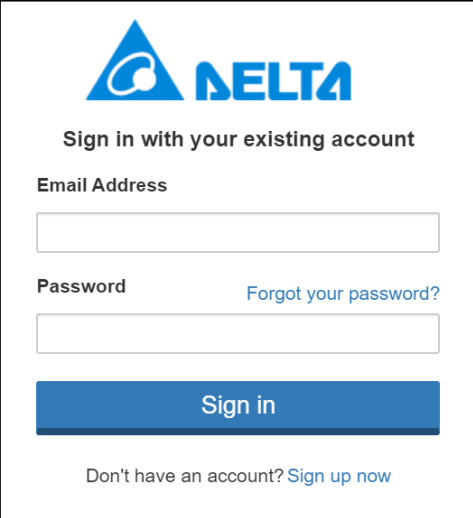

**Figure 3 - 2: Sign In**

4. Select the latest version of DIAStudio in the **Software Name**, and click the Zip file in the **File** field to download it.

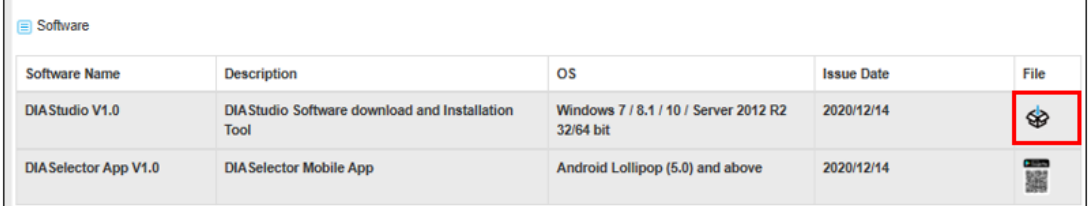

| Software                                                            |                                                   |                                                                |                   |      |
|---------------------------------------------------------------------|---------------------------------------------------|----------------------------------------------------------------|-------------------|------|
| Software Name                                                       | <b>Description</b>                                | <b>OS</b>                                                      | <b>Issue Date</b> | File |
| <b>DIAStudio V0.5</b><br>(Early Access!)                            | DIAStudio Software download and Installation Tool | Windows 7 / 8.1 / 10 / Server 2012<br>R <sub>2</sub> 32/64 bit | 2020/09/11        | ❀    |
| <b>DIAStudio for</b><br>DIADesigner-AX Beta V0.4<br>(Early Access!) | DIAStudio Software download and Installation Tool | Windows 7 / 8.1 / 10 32/64 bit                                 | 2020/07/30        | ❤    |
| DIAStudio V0.4<br>(Early Access!)                                   | DIAStudio Software download and Installation Tool | Windows 7 / 8.1 / 10 / Server 2012<br>R2 32/64 bit             | 2020/05/06        | ♦    |
| <b>DIASelector App V0.5</b><br>(Early Access!)                      | <b>DIASelector Mobile App</b>                     | Android Lollipop (5.0) and above                               | 2020/09/11        | 靈    |

**Figure 3 - 3: DIAStudio Website**

5. Once the download is complete, double-click **DIAInstaller.exe** in download folder and then start to install it.

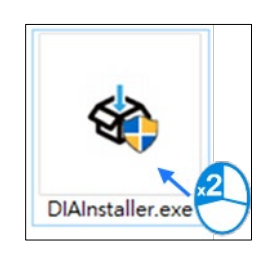

**Figure 3 - 4: Intallation file**

6. Select the language, and then click on **OK** button.

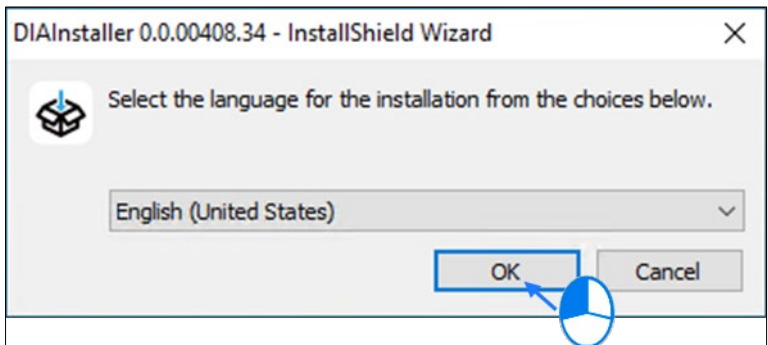

**Figure 3 - 5: Select Language**

7. The operating system will ask for additional installation of Microsoft components. Please make sure that Microsoft .Net Framework 4.6.2 or above is installed. If not, user need to install it. Click on **Install** button to continue.

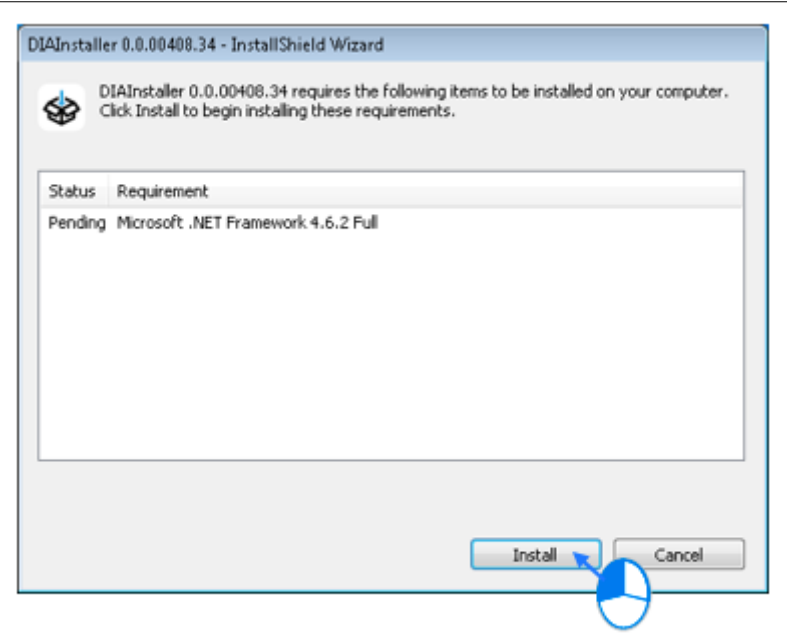

**Figure 3 - 6: Install**

*NOTE: Please check if Microsoft .Net Framework 4.6.2 or version above is installed in system, or it will install extra Microsoft package according to user system.*

8. After installing extra packages, click on **Next** button to continue installation.

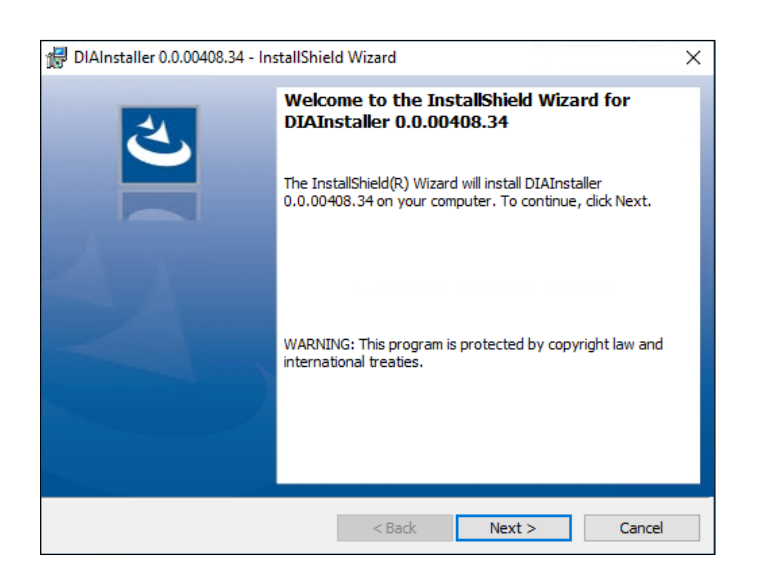

**Figure 3 - 7: InstallShield Wizard**

9. Read the Software License Statement carefully, if there is no further question, then, please select **I accept the terms in the license agreement** option and click on **Next** button. Else, please contact Delta Electronics Inc.

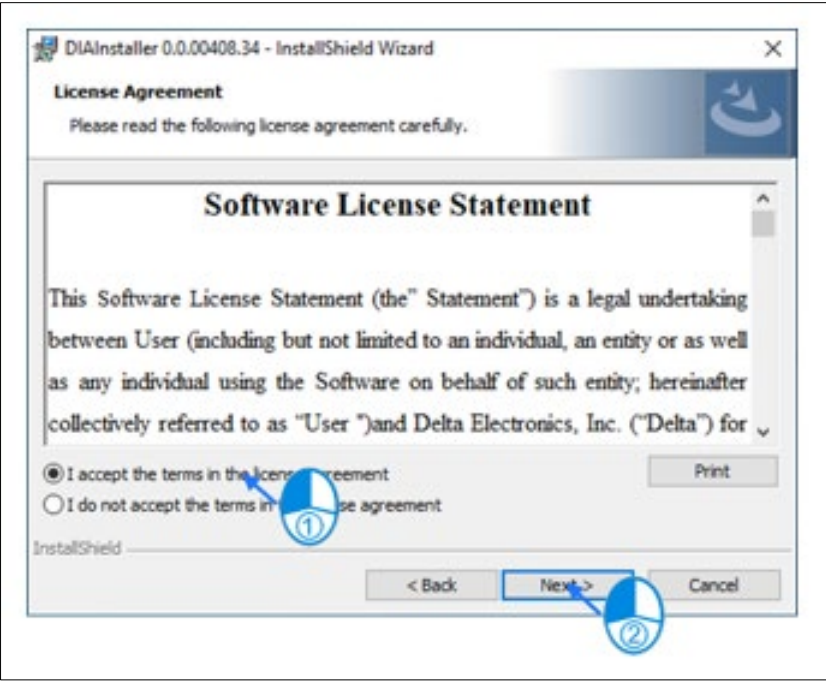

**Figure 3 - 8: DIAInstaller Software License Statement**

10.Confirm install destination folder, or click on **Change** button to set custom destination folder, and then click on **Next** button to continue.

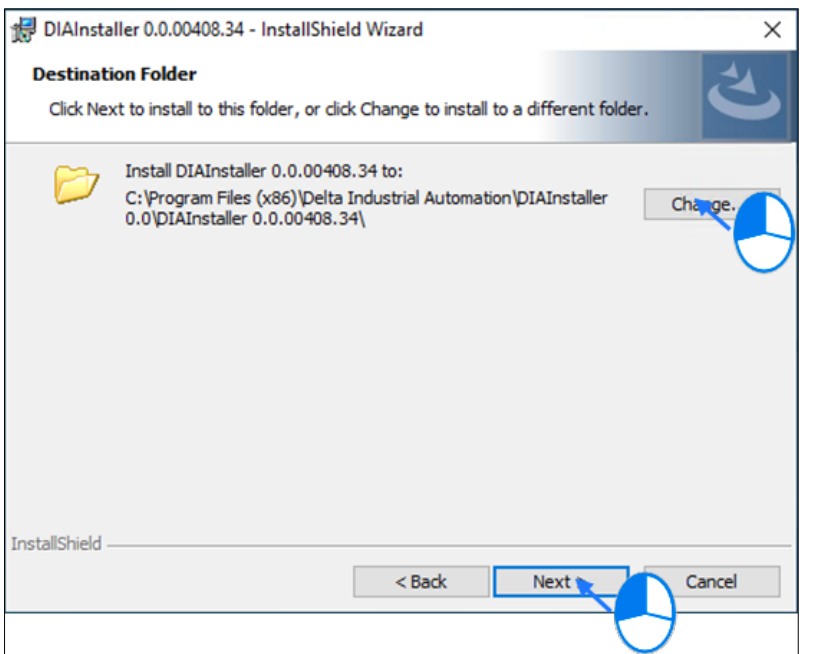

**Figure 3 - 9: DIAInstaller Destination Folder Setting**

11.If there is any setting need to be changed, click on **Back** button when needed. Otherwise, click on **Install** button to start installation.

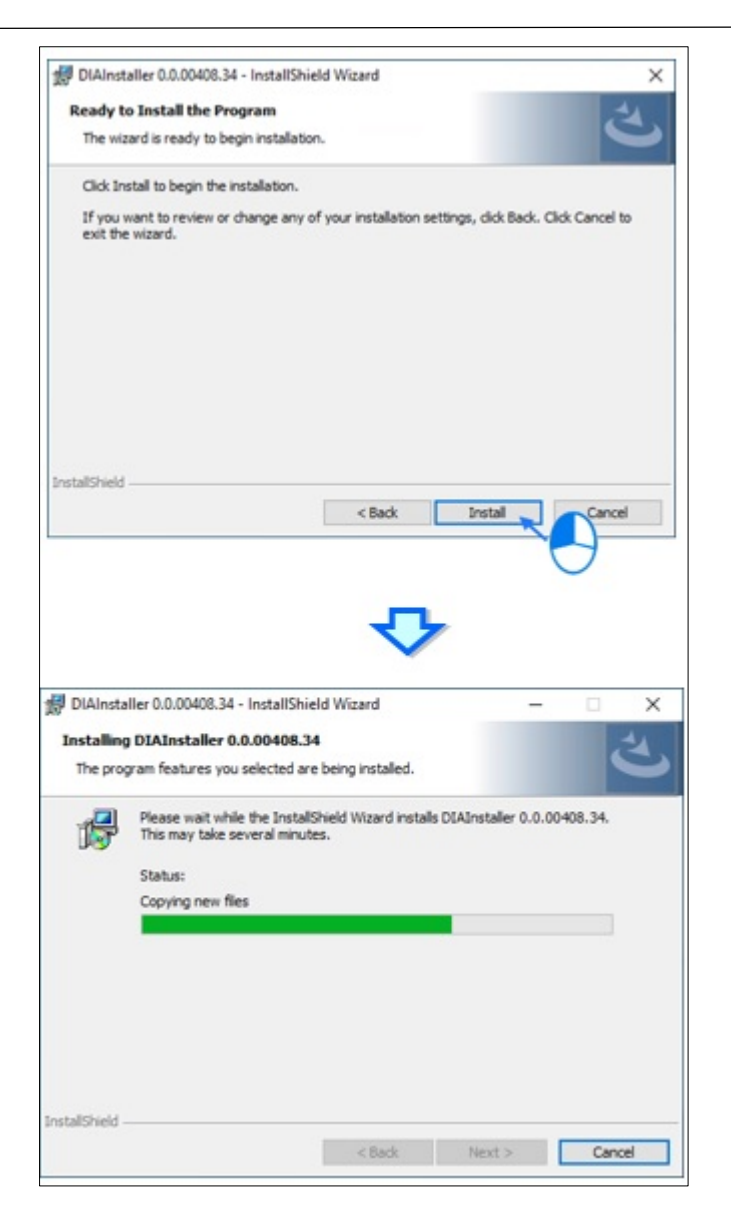

**Figure 3 - 10: Copying files to Destination**

12.Click on **Finish** button to end the installation and DIAInstaller launches automatically once the installation is complete.

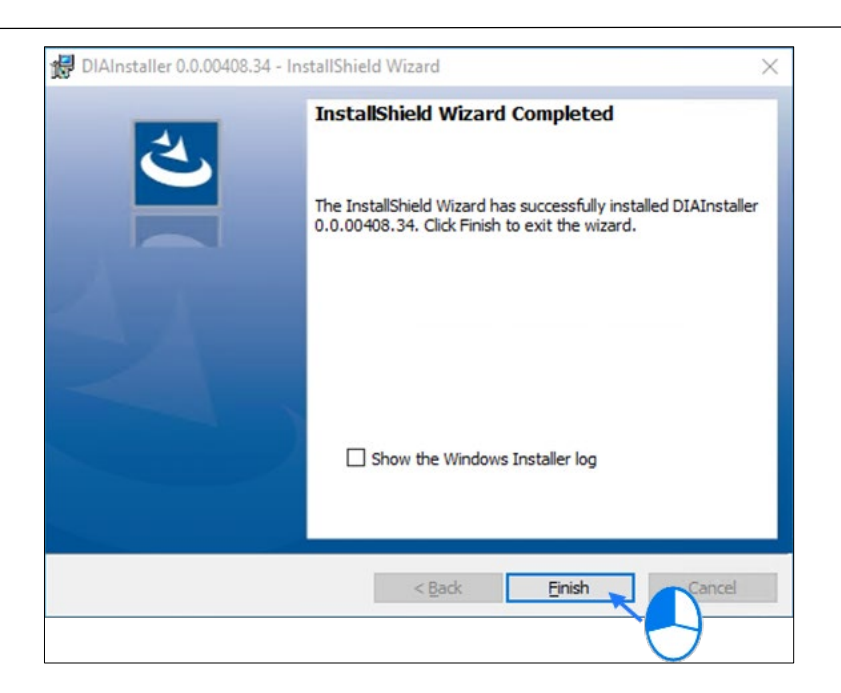

**Figure 3 - 11: Installation Complete**

## <span id="page-18-0"></span>**3.3 Uninstalling DIAInstaller**

Follow the steps to uninstall DIAInstaller:

1. Open **Control Panel**, select DIAInstaller in **Programs > Uninstall a program**, and then click **Uninstall** button.

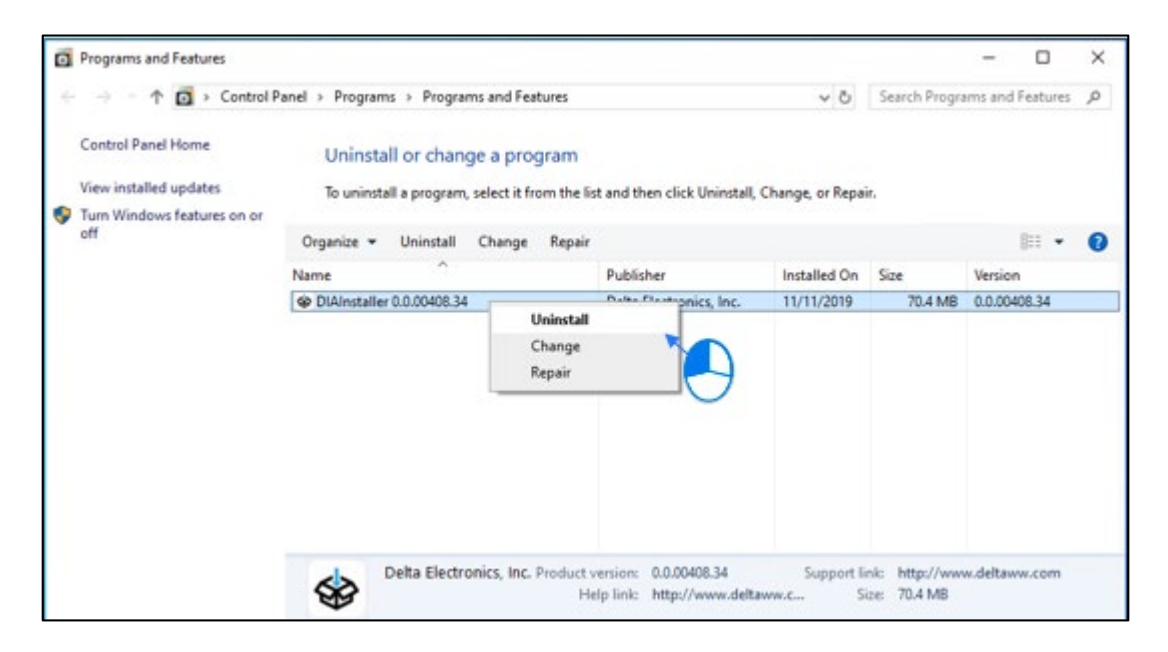

**Figure 3 - 12: Uninstall DIAInstaller in Programs and Features**

2. Click on **Yes** button to uninstall DIAInstaller.

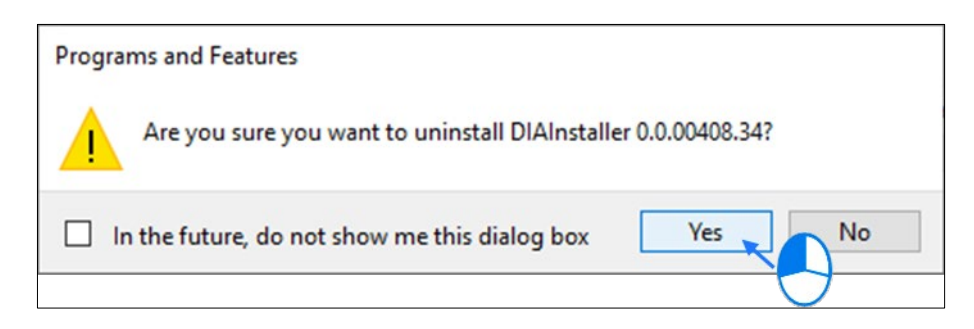

**Figure 3 - 13***:* **Confirm to Uninstall DIAInstaller**

**Result**: DIAInstaller will be uninstalled after system process is complete.

*NOTE: Uninstallation of DIAInstaller will not uninstall any of the DIAStudio (DIASelector, DIADesigner,DIADesigner-AX,COMMGR, DIAScreen) software products which are already installed. But, user will not be able to update any of the DIAStudio products.*

## <span id="page-20-0"></span>**Chapter 4: User Interface**

## <span id="page-21-0"></span>**4.1 UI Introduction**

The DIAInstaller screen contains three blocks.

- **1** Language Switch and Login Function.
- <sup>2</sup> Function Option.
- **3** Function Screen Operation.

| <b>DIAInstaller</b><br>GD.  |                    |                     |                   |                 |                                 |                          |                      |                                            |                                           | - 01<br>$\mathbf{x}$ |
|-----------------------------|--------------------|---------------------|-------------------|-----------------|---------------------------------|--------------------------|----------------------|--------------------------------------------|-------------------------------------------|----------------------|
| క                           |                    | <b>DIAInstaller</b> |                   |                 |                                 |                          |                      | $\mathbf{1}$                               |                                           | 74                   |
|                             |                    |                     |                   |                 |                                 |                          |                      |                                            | English                                   | Ranjitha Yajaman     |
| 四<br><b>Software List</b>   | <b>DIAStudio</b>   |                     |                   |                 |                                 |                          |                      |                                            |                                           |                      |
|                             | Information        | Product Name        | <b>Issue Date</b> | Release Version |                                 | <b>Installed Version</b> | Size                 |                                            |                                           |                      |
| \$                          | $\pmb{\mathtt{i}}$ | DIADesigner         | 2021/05           | 1.1             | $\vee$   2                      |                          | 1.2 GB               | $\overline{\mathbf{v}}$ Download           | $\frac{1}{\sqrt{2}}$ Install              |                      |
| Option                      | $\mathbf{i}$       | DIASelector         | 2021/05           | 1.1             | $\vee$   $2$                    |                          | 918.3 MB             | $\overline{\mathbf{v}}$ Download           | $\frac{1}{2}$ Install                     |                      |
| X                           | $\circledast$      | <b>DIAScreen</b>    | 2021/05           | 1.1             | $\mathcal{S}$   $2$             | 1.1.0                    | 1.8 GB               | Download<br>$\frac{1}{\sqrt{2}}$<br>Update | $\mathbf{a}$ Uninstall                    |                      |
| Tool                        | i                  | COMMGR              | 2021/05           | 2.1             | $\mathbf{v} \,   \, \mathbf{?}$ |                          | 243.9 MB             | $\overline{\mathbf{v}}$ Download           | $\frac{1}{\sqrt{2}}$ install              |                      |
| 2                           | i                  | DIADesigner-AX      | 2021/3            | 1.1             |                                 | 1.2.0                    | 1.6 GB               | $\frac{1}{2}$ Download                     | $\frac{\hat{\Omega}}{\sqrt{n}}$ Uninstall |                      |
|                             |                    |                     |                   |                 |                                 |                          |                      |                                            |                                           |                      |
| 圃<br><b>Software Manual</b> |                    |                     |                   |                 |                                 | 3                        |                      |                                            |                                           |                      |
|                             |                    |                     |                   |                 |                                 |                          |                      |                                            |                                           |                      |
| i                           |                    |                     |                   |                 |                                 |                          |                      |                                            |                                           |                      |
| About                       |                    |                     |                   |                 |                                 |                          | Open Download Folder |                                            | Check for Updates                         | Download All         |

**Figure 4 - 1: DIAInstaller Interface**

Click the current language from block 1 to switch the language. Currently, Traditional Chinese, Simplified Chinese and English are supported, as shown in the figure below.

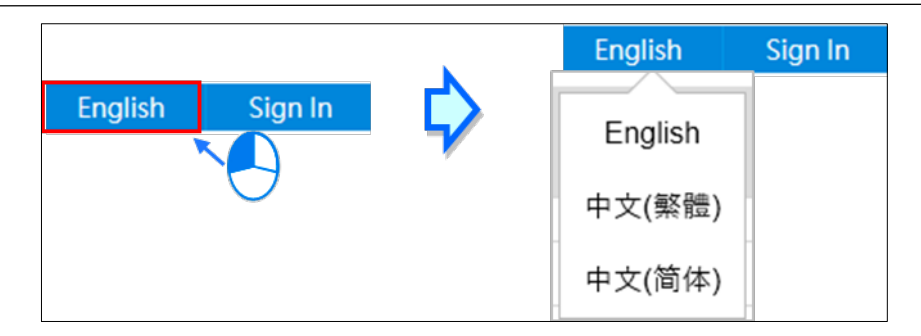

**Figure 4 - 2: Switch Language**

## <span id="page-22-0"></span>**4.2 DIAInstaller Functions**

The DIAInstaller application includes Software Status (*4.2.1 [Software List](#page-23-0)  [Functions](#page-23-0)*), Option (*[4.2.2 Option](#page-24-0)*), About, and Language Setting functions. The functions in the DIAInstaller are described in the following table.

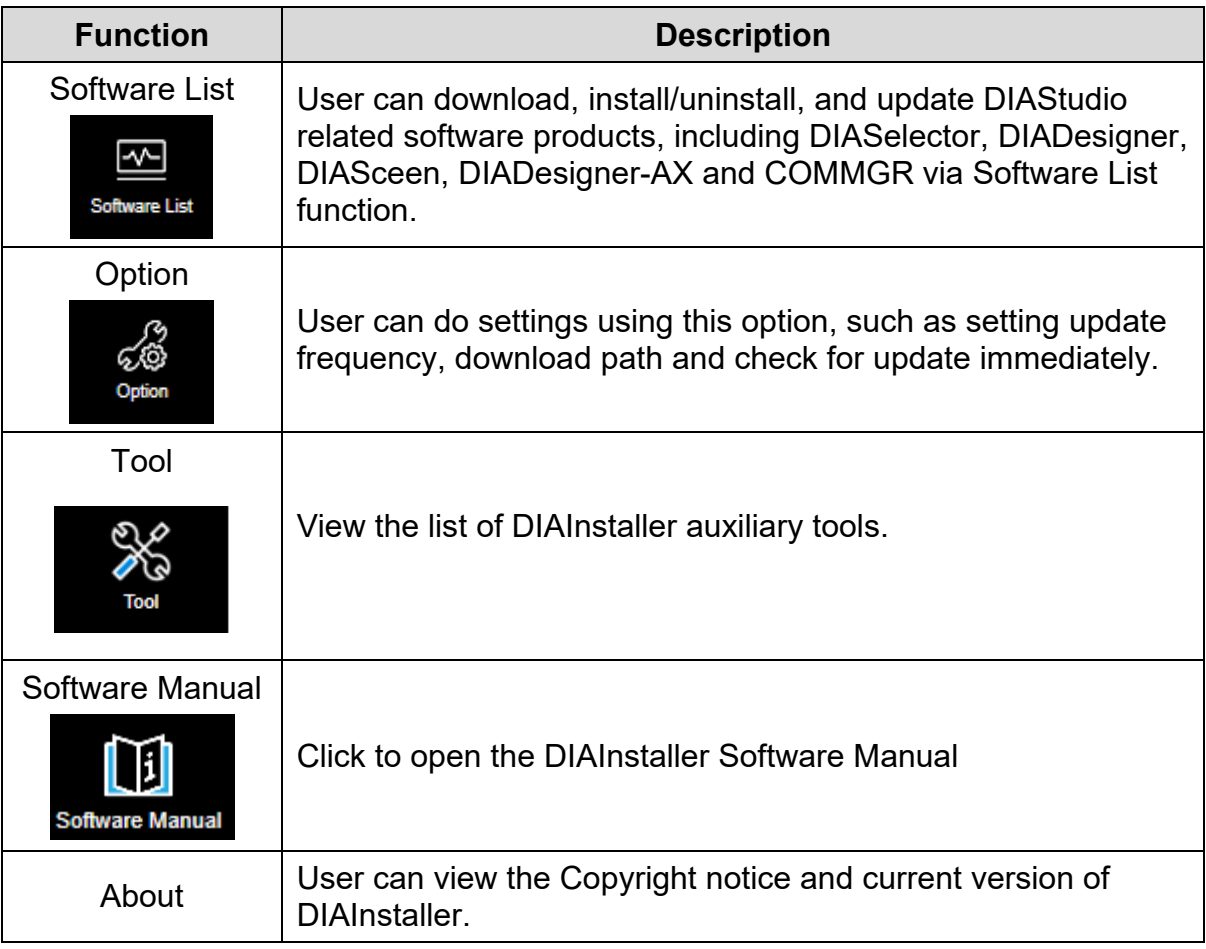

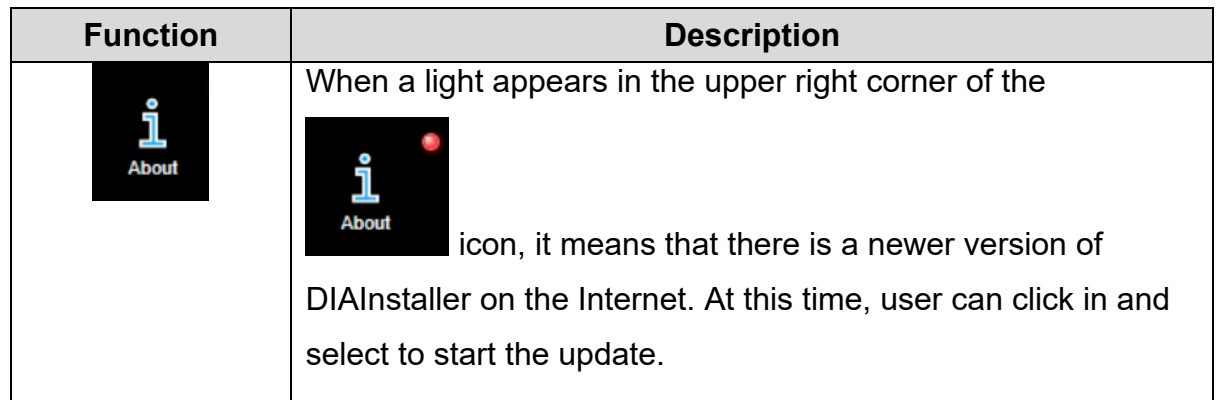

#### <span id="page-23-0"></span>**4.2.1 Software List**

The default screen of DIAInstaller is the **Software List**, which displays the supported product name, version, size, download/update, progress, installation/uninstallation, and set installation path. After logging in, user can download, install and update the products whenever they need it. Please refer to *[Chapter 5: Software List Operation](#page-30-0)* for related software list operations.

| <b>DIAInstaller</b>                             |                                       |                                             |                          |                      |                                                   | $\Box$<br>$\boldsymbol{\mathsf{x}}$<br>÷,               |
|-------------------------------------------------|---------------------------------------|---------------------------------------------|--------------------------|----------------------|---------------------------------------------------|---------------------------------------------------------|
|                                                 | <b>DIAInstaller</b>                   |                                             |                          |                      |                                                   | ELTA                                                    |
| $\overline{\mathbf{r}}$<br><b>Software List</b> | <b>DIAStudio</b>                      |                                             |                          |                      |                                                   | Ranjitha Yajaman<br>English                             |
|                                                 | <b>Information Product Name</b>       | <b>Issue Date</b><br><b>Release Version</b> | <b>Installed Version</b> | <b>Size</b>          |                                                   |                                                         |
| <b>@</b>                                        | i<br><b>DIADesigner</b>               | $\sim$ $ 3$<br>2021/05<br>1.1               |                          | 1.2 <sub>GB</sub>    | Downloading 9 %<br>8.8 MB/s                       | $\infty$<br>Œ<br>Estimated time left: 00:02:12          |
| Option                                          | i<br><b>DIASelector</b>               | $\sim$ $ 3$<br>2021/05<br>1.1               |                          | 918.3 MB             | $\frac{1}{\sqrt{2}}$ Download                     | $\frac{1}{\sqrt{2}}$ Install                            |
| X                                               | $\bigcirc$<br><b>DIAScreen</b>        | $\sim$ 3<br>2021/05<br>1.1                  | 1.1.0                    | 1.8 GB               | Download<br>$\frac{1}{\mathbf{\nabla}}$<br>Update |                                                         |
| <b>Tool</b>                                     | i<br><b>COMMGR</b>                    | $\sim$ $\mid$ $\!$ $\!$<br>2.1<br>2021/05   |                          | 243.9 MB             | $\frac{1}{\sqrt{2}}$ Download                     | $\frac{1}{\sqrt{2}}$ Install                            |
|                                                 | $\mathbf{i}$<br><b>DIADesigner-AX</b> | 1.1<br>2021/3                               | 1.2.0                    | 1.6 GB               | $\frac{1}{2}$ Download                            | $\frac{\hat{\Omega}}{\text{m}}$ Uninstall               |
| 圃<br><b>Software Manual</b><br>i                |                                       |                                             |                          |                      |                                                   |                                                         |
| <b>About</b>                                    |                                       |                                             |                          | Open Download Folder |                                                   | v Download All<br><sup>8</sup> Check for Updates<br>al. |

**Figure 4 - 3: Software List**

<span id="page-24-0"></span>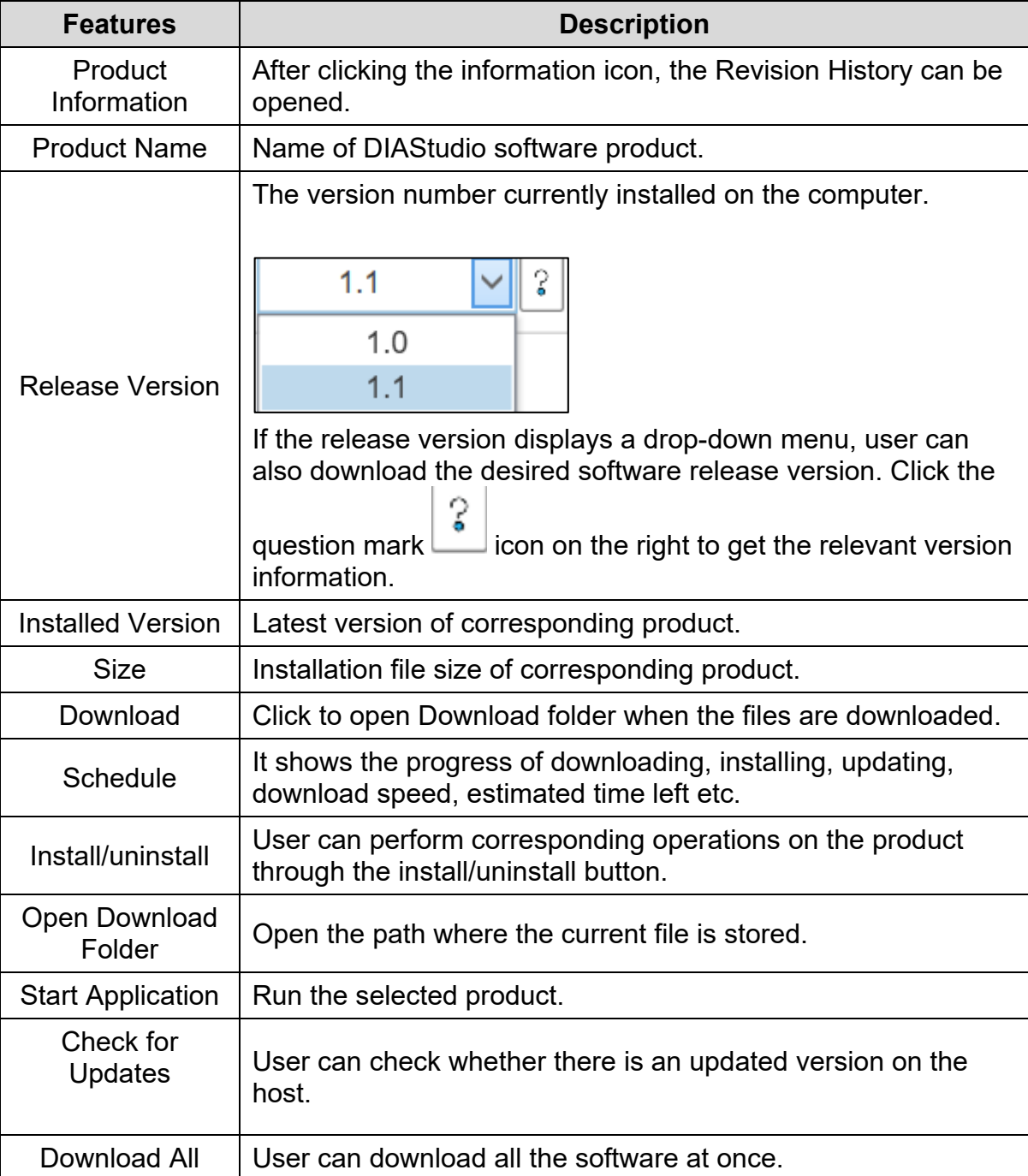

Functions in the **Software List** are described in the following table:

### <span id="page-25-0"></span>**4.2.2 Option**

The Option page is as shown in the following figure:

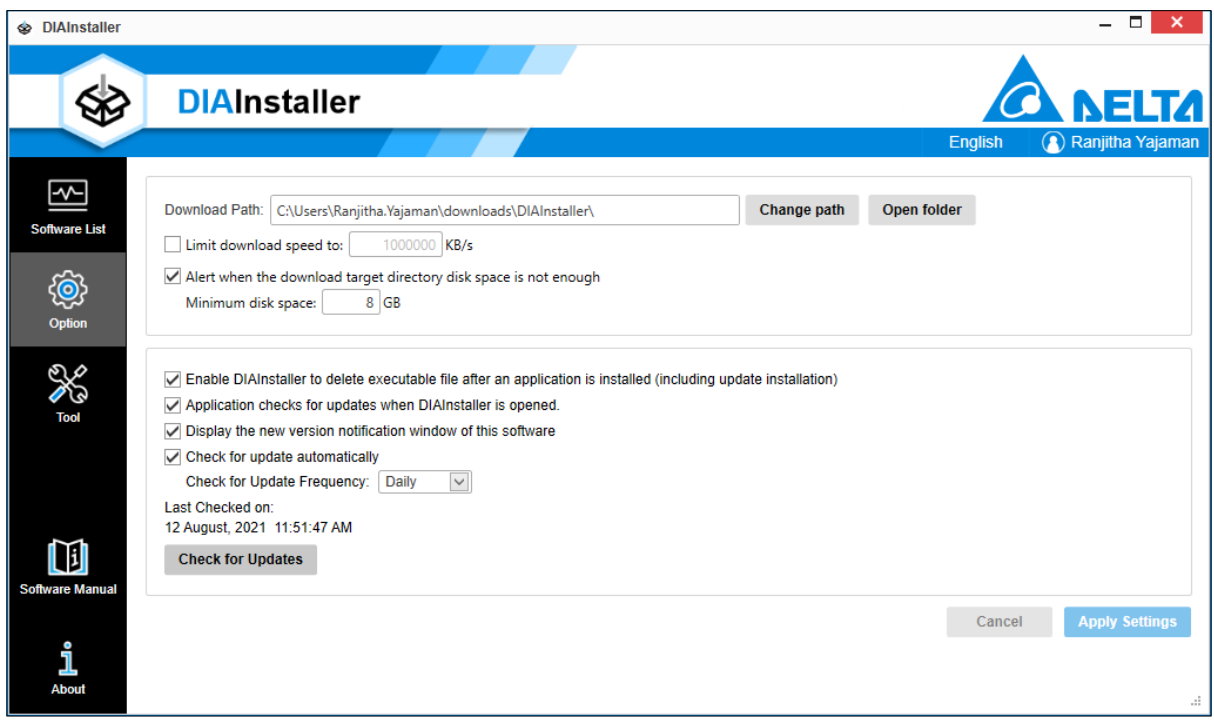

**Figure 4 - 4: Option Tab**

The Option functions are described in the following table:

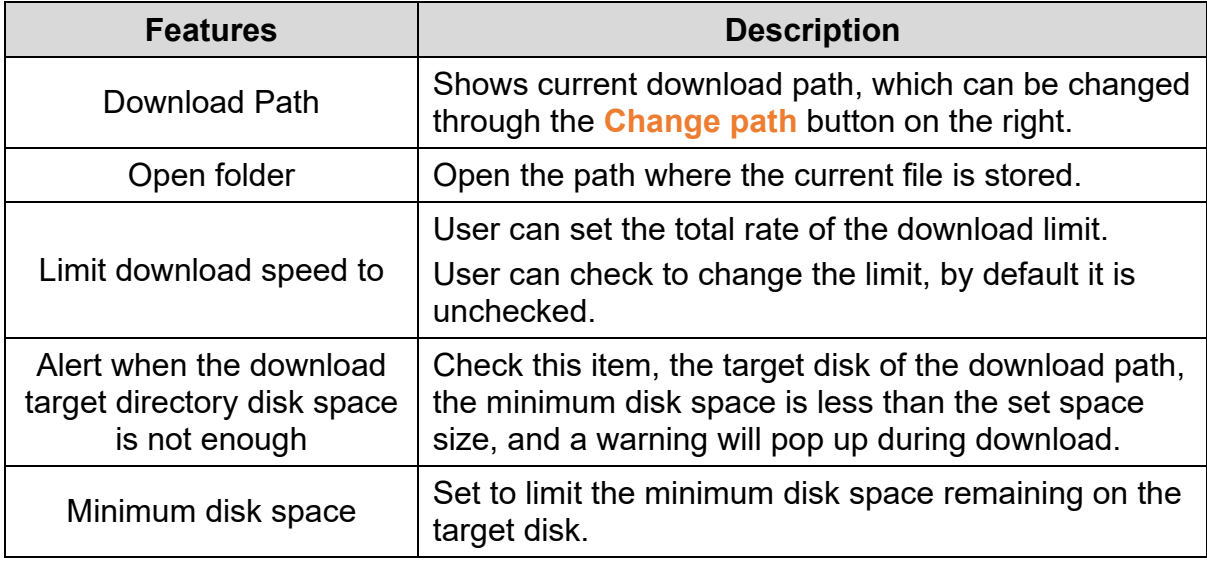

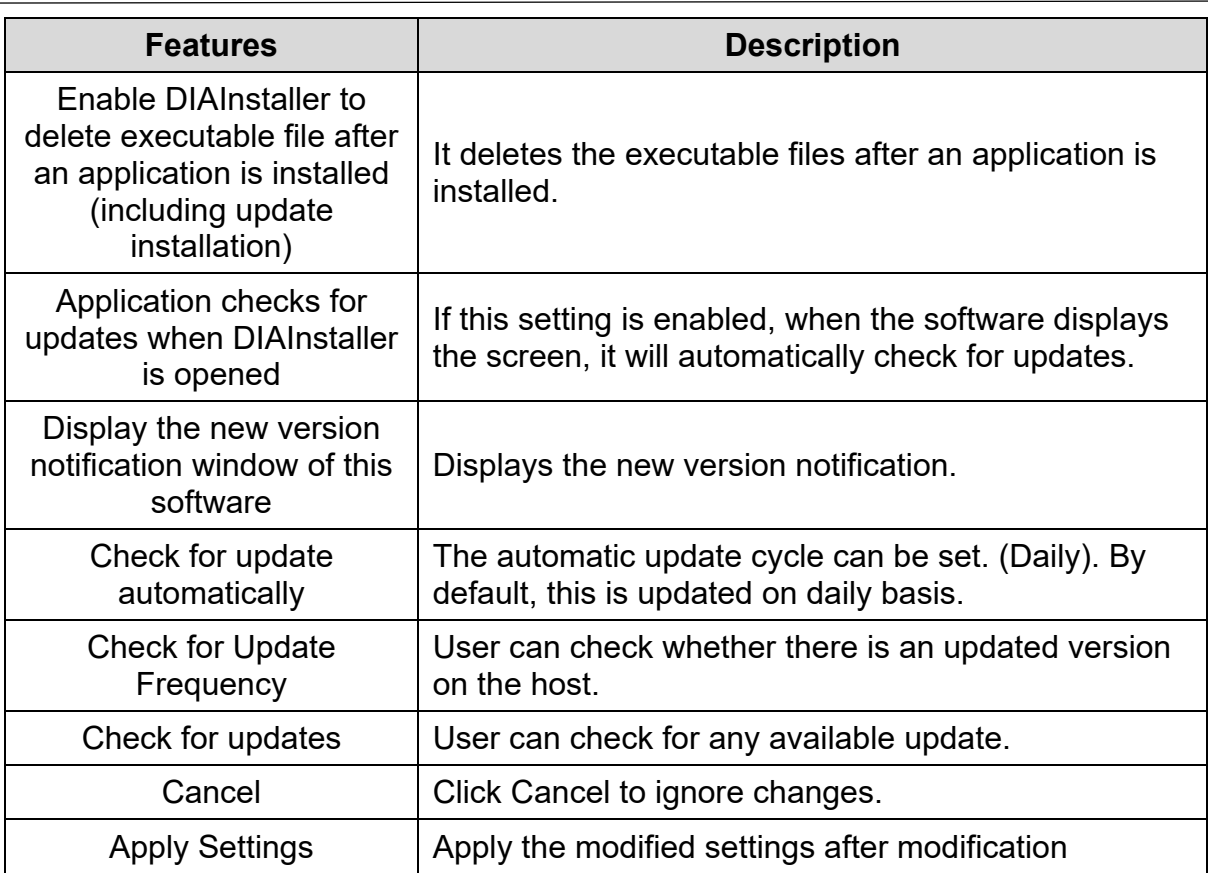

### <span id="page-26-0"></span>**4.2.3 Tools Tab Introduction**

The DIAInstaller provides tool for different operating environments and compatibility issues.

The tool function description is as follows:

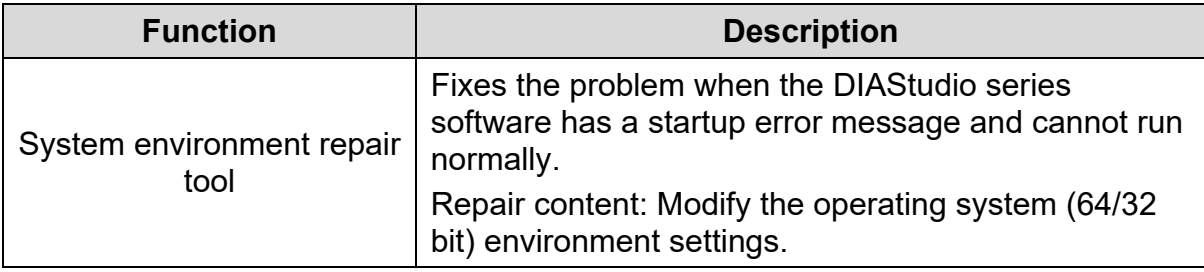

### **4.2.3.1 Operating Instructions for System Environment Repair Tool**

Follow the steps to execute the System Environment Repair Tool operating instructions:

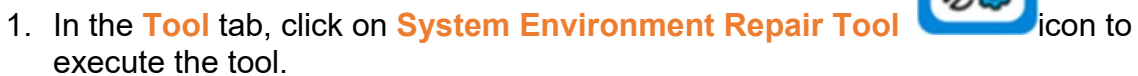

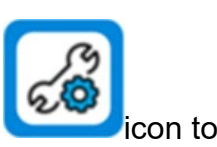

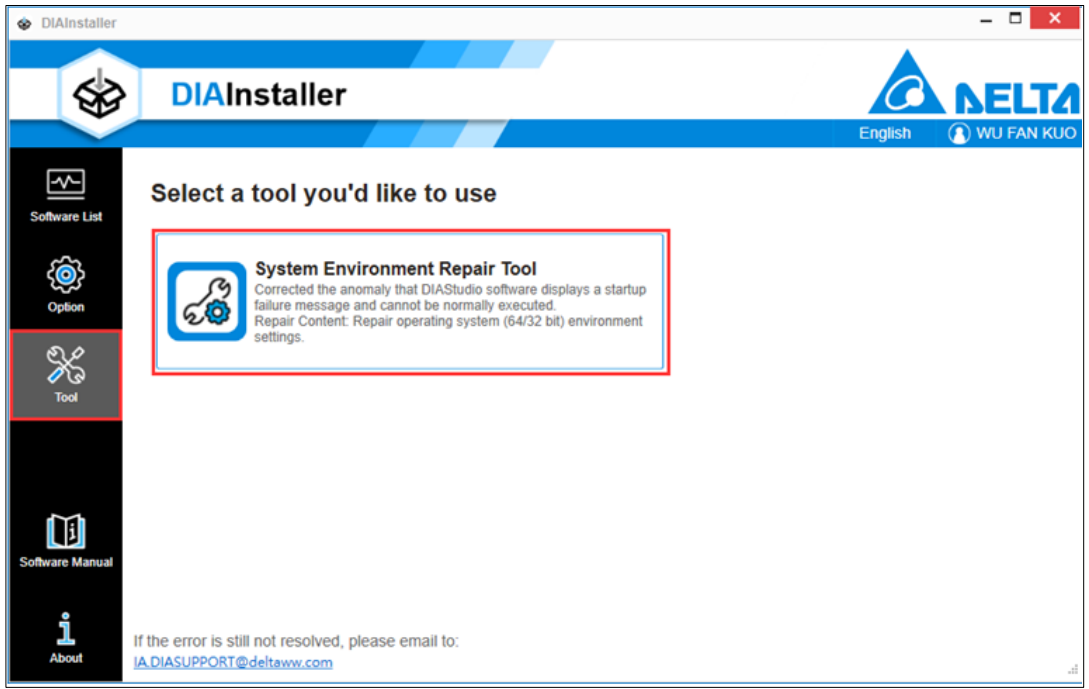

**Figure 4 - 5: Tools Tab**

**Result**: The **System Environment Repair Tool** window displays as shown in the following figure.

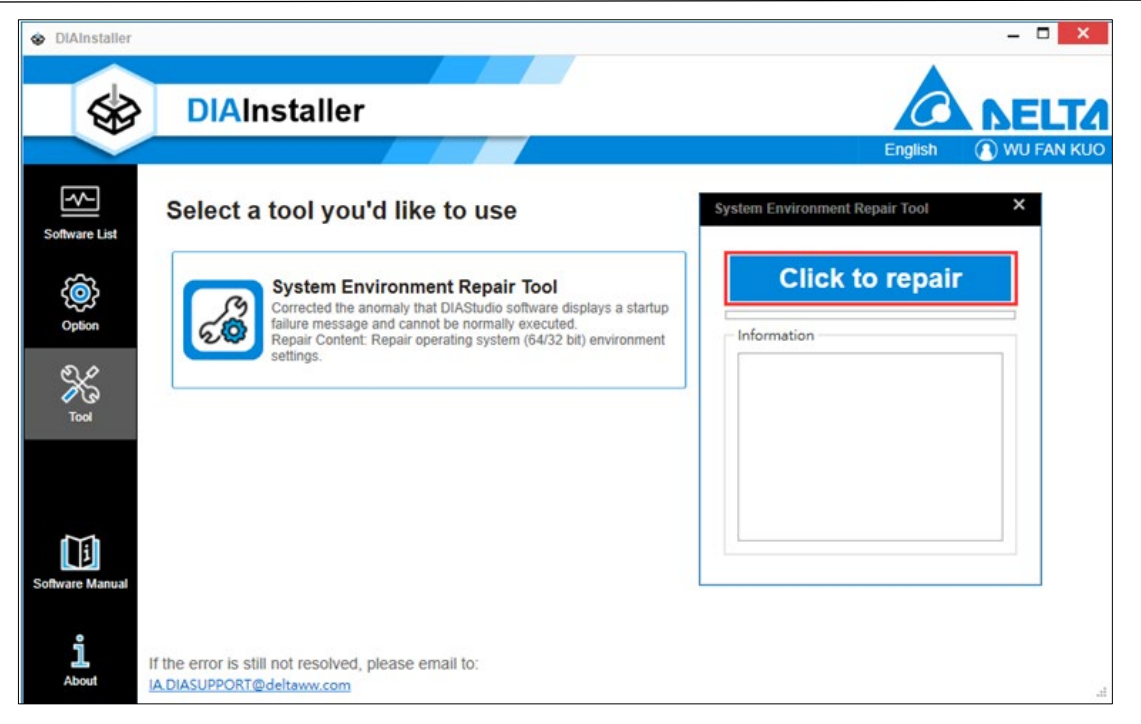

**Figure 4 - 6: System Environment Repair Tool Window**

2. Click on **Click to repair** button.

**Result**: The tool executes the repair function and displays the repair completion message as shown in the following figure.

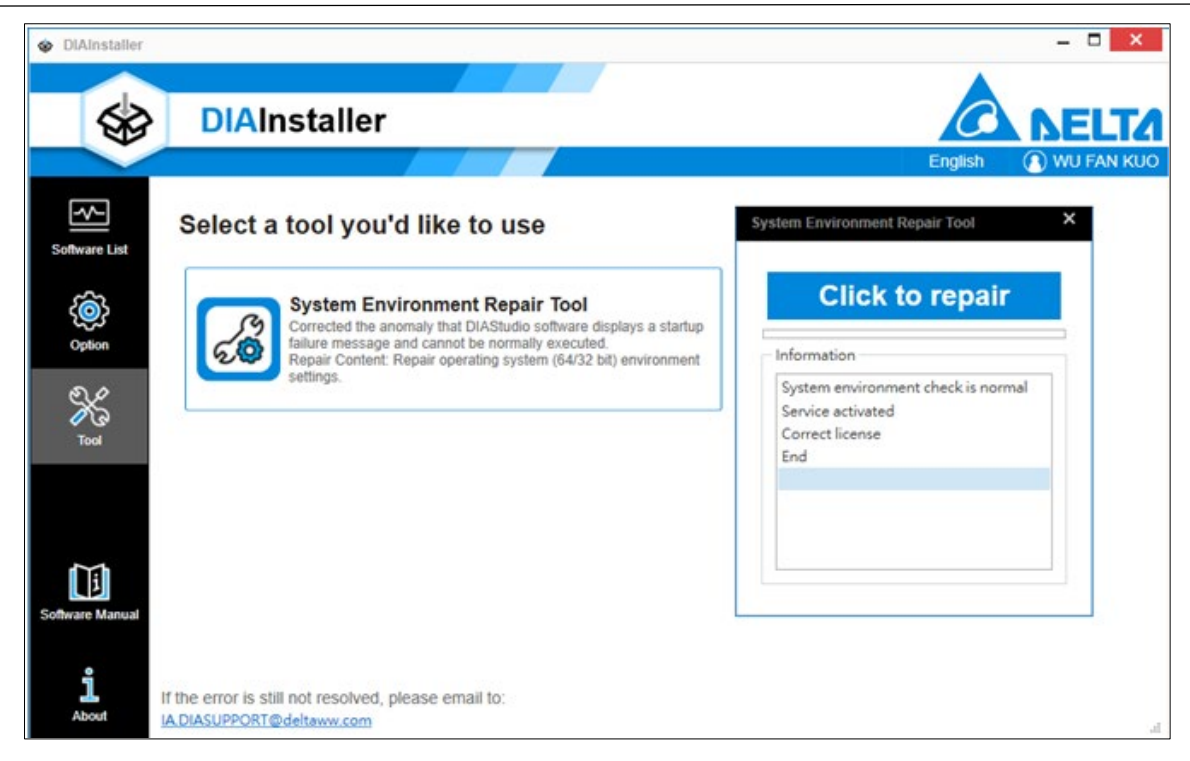

**Figure 4 - 7: System Environment Repair Tool Output Message**

## <span id="page-30-0"></span>**Chapter 5: Software List Operation**

### <span id="page-31-0"></span>**5.1 Introduction**

User can download, install (*[5.2 Downloading and Installing Software Products](#page-31-1)*), uninstall (*5.3 Uninstalling [Software Products](#page-34-0)*), and update (*5.4 [Update Software](#page-35-0)*) softwares in Software List page.

## <span id="page-31-1"></span>**5.2 Downloading and Installing Software Products**

Follow the steps below to install software:

1. Sign in to download a software.

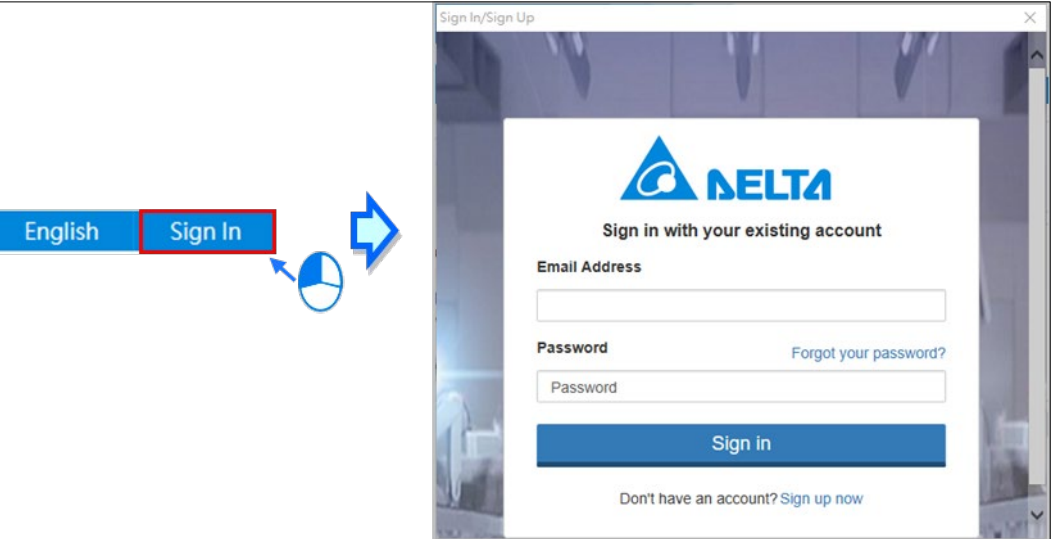

**Figure 5 - 1: Sign in Page**

2. Select the product to download and click on **Download** button.

|     | <b>Information</b> Product Name | <b>Issue Date</b> | <b>Release Version</b>    | <b>Installed Version</b> | <b>Size</b> |                                            |                                              |  |
|-----|---------------------------------|-------------------|---------------------------|--------------------------|-------------|--------------------------------------------|----------------------------------------------|--|
| i   | <b>DIADesigner</b>              | 2021/05           | $\sim$ 3<br>1.1           |                          | 1.2 GB      | Downloaded                                 | $\frac{1}{\sqrt{2}}$ install                 |  |
| i   | <b>DIASelector</b>              | 2021/05           | $\sim$ $\mid$ $^3$<br>1.1 |                          | 918.3 MB    | $\frac{1}{\sqrt{2}}$ Download              | $\frac{1}{\sqrt{2}}$ Install                 |  |
| ଚ୍ଚ | <b>DIAScreen</b>                | 2021/05           | $\sim$ 3<br>1.1           | 1.1.0                    | 1.8 GB      | Download<br>$\frac{1}{\sqrt{2}}$<br>Update | $\frac{\hat{\Omega}}{\hat{\mu}}$ Uninstall   |  |
| i   | <b>COMMGR</b>                   | 2021/05           | $\sim$ $\mid$ $^s$<br>2.1 |                          | 243.9 MB    | $\downarrow$ Download                      | $\frac{1}{\sqrt{2}}$ Install                 |  |
| i   | DIADesigner-AX                  | 2021/3            | 1.1                       | 1.2.0                    | 1.6 GB      | $\frac{1}{\sqrt{2}}$ Download              | $\frac{\hat{\Omega}}{\frac{1}{2}}$ Uninstall |  |
|     |                                 |                   |                           |                          |             |                                            |                                              |  |
|     |                                 |                   |                           |                          |             |                                            |                                              |  |
|     |                                 |                   |                           |                          |             |                                            |                                              |  |

**Figure 5 - 2: Download Software**

**Result**: The download percentage progress is as shown in the following figure.

|               | <b>Information Product Name</b> | <b>Issue Date</b> | <b>Release Version</b>         | <b>Installed Version</b> | <b>Size</b> |                                                                                                    |
|---------------|---------------------------------|-------------------|--------------------------------|--------------------------|-------------|----------------------------------------------------------------------------------------------------|
| i             | <b>DIADesigner</b>              | 2021/05           | $\sim$ 3<br>1.1                |                          | 1.2 GB      | $\frac{1}{\sqrt{2}}$ Install<br>Downloaded                                                              |
| i             | <b>DIASelector</b>              | 2021/05           | $\sim$ 3<br>1.1                |                          | 918.3 MB    | Downloading 7 %<br>$\circledR$<br>$\overline{\phantom{a}}$<br>Estimated time left: 00:02:16<br>6.4 MB/s |
| $\circledast$ | <b>DIAScreen</b>                | 2021/05           | $\vee$ 3<br>1.1                | 1.1.0                    | 1.8 GB      | <b>Download</b><br>$\frac{\hat{\Omega}}{\frac{1}{2}}$ Uninstall<br>호<br>Update                          |
| i             | <b>COMMGR</b>                   | 2021/05           | $\sim$ $\mid$ $\!$ $\!$<br>2.1 |                          | 243.9 MB    | $\frac{1}{\sqrt{2}}$ Install<br>Download                                                                |
| i             | DIADesigner-AX                  | 2021/3            | 1.1                            | 1.2.0                    | 1.6 GB      | $\triangle$ Uninstall<br>$\downarrow$ Download                                                          |
|               |                                 |                   |                                |                          |             |                                                                                                    |
|               |                                 |                   |                                |                          |             |                                                                                                    |
|               |                                 |                   |                                |                          |             |                                                                                                    |

**Figure 5 - 3: Download Software Progress**

3. After the software is downloaded, click **Install** button to pop up the installation file of each installer and start the installation.

|               | <b>Information</b> Product Name | <b>Issue Date</b> | <b>Release Version</b>          | <b>Installed Version</b> | <b>Size</b> |                                                  |                                           |
|---------------|---------------------------------|-------------------|---------------------------------|--------------------------|-------------|--------------------------------------------------|-------------------------------------------|
| i             | <b>DIADesigner</b>              | 2021/05           | $\sim$ $\mid$ $\!$ $\!$<br>1.1  |                          | 1.2 GB      | Downloaded                                       | $\frac{1}{\sqrt{2}}$ Install              |
| i             | <b>DIASelector</b>              | 2021/05           | $\sim$ $\mid$ $_{3}^{s}$<br>1.1 |                          | 918.3 MB    | Downloaded                                       | $\frac{1}{2}$ Install                     |
| $\circledast$ | <b>DIAScreen</b>                | 2021/05           | $\sim$ 3<br>1.1                 | 1.1.0                    | 1.8 GB      | <b>Download</b><br>$\frac{1}{\sqrt{2}}$ Download | $\frac{\hat{\Omega}}{\text{m}}$ Uninstall |
| i             | <b>COMMGR</b>                   | 2021/05           | $\sim$ $\mid$ $\mid$<br>2.1     |                          | 243.9 MB    | $\overline{\smash{\bigstar}}$ Download           | $\frac{1}{\sqrt{2}}$ Install              |
| $\mathbf{i}$  | DIADesigner-AX                  | 2021/3            | 1.1                             | 1.2.0                    | 1.6 GB      | $\frac{1}{2}$ Download                           | <b>L</b><br>Uninstall                     |
|               |                                 |                   |                                 |                          |             |                                                  |                                           |

**Figure 5 - 4: Install Software**

4. When a particular software installation if going on, other software cannot be installed, until the present installation is completed.

|                              | Information Product Name | <b>Issue Date</b> | Release Version                              | <b>Installed Version</b> | Size     |                               |                              |  |
|------------------------------|--------------------------|-------------------|----------------------------------------------|--------------------------|----------|-------------------------------|------------------------------|--|
| i                            | DIADesigner              | 2021/05           | $\smallsmile$ $\mid$ $\ensuremath{2}$<br>1.1 |                          | 1.2 GB   | Downloaded                    | $\frac{1}{2}$ Install        |  |
| i                            | <b>DIASelector</b>       | 2021/05           | $\mathbf{v}$<br>$\mathbf{r}$<br>1.1          |                          | 918.3 MB | Downloaded                    | $\frac{1}{2}$ Install        |  |
| $\backslash\!\!\!\!\!\nabla$ | <b>DIAScreen</b>         | 2021/05           | $\backsim$ $\mid$ $\mid$ $\mid$<br>1.1       | 1.1.0                    | 1.8 GB   | Download<br>±<br>Update       | $\mathbf{a}$ Uninstall       |  |
| i                            | COMMGR                   | 2021/05           | $\backsim$ $\mid$ $\mid$ $\mid$<br>2.1       |                          | 243.9 MB | $\sqrt{\phantom{a}}$ Download | $\frac{1}{\sqrt{2}}$ Install |  |
| i                            | DIADesigner-AX           | 2021/3            | 1.1                                          | 1.2.0                    | 1.6 GB   | $\sqrt{\phantom{a}}$ Download | Uninstall                    |  |
|                              |                          |                   |                                              |                          |          |                               |                              |  |

**Figure 5 - 5: Software Installation**

5. After the installation is complete, it will be displayed as the **Start Application**.

| i             | <b>Information</b> Product Name<br><b>DIADesigner</b> | <b>Issue Date</b><br>2021/05 | <b>Release Version</b><br>$\sim$ 3<br>1.1 | <b>Installed Version</b> | <b>Size</b><br>$1.2$ GB | Downloaded                                             | $\frac{1}{\sqrt{2}}$ Install          |                                                |
|---------------|-------------------------------------------------------|------------------------------|-------------------------------------------|--------------------------|-------------------------|--------------------------------------------------------|---------------------------------------|------------------------------------------------|
| ?             | <b>DIASelector</b>                                    | 2021/05                      | $\sim$ $\mid$ $\!$ $\!$<br>1.1            | 1.1.0                    | 918.3 MB                | <b>Start</b><br>$\mathbf{\Theta}_{\text{Application}}$ | $\frac{\hat{\Omega}}{\eta}$ Uninstall | Download Patch<br>$\frac{1}{\sqrt{2}}$ Downloa |
| $\circledast$ | <b>DIAScreen</b>                                      | 2021/05                      | $\sim$ $\sqrt{3}$<br>$1.1$                | 1.1.0                    | 1.8 GB                  | <b>Download</b><br>⊻<br>Update                         | $\mathbf{r}$ Uninstall                |                                                |
| i             | <b>COMMGR</b>                                         | 2021/05                      | $\sqrt{2}$<br>2.1                         |                          | 243.9 MB                | $\frac{1}{2}$ Download                                 | $\frac{1}{\sqrt{2}}$ Install          |                                                |
| i             | <b>DIADesigner-AX</b>                                 | 2021/3                       | 1.1                                       | 1.2.0                    | 1.6 GB                  | $\frac{1}{\sqrt{2}}$ Download                          | <b>L</b> <sub>,</sub> Uninstall       |                                                |
|               |                                                       |                              |                                           |                          |                         |                                                        |                                       |                                                |

**Figure 5 - 6: Software Installation is complete**

### <span id="page-34-0"></span>**5.3 Uninstalling Software Products**

Follow the steps to uninstall software:

1. Open DIAInstaller and click on **Uninstall** button on product to be uninstalled.

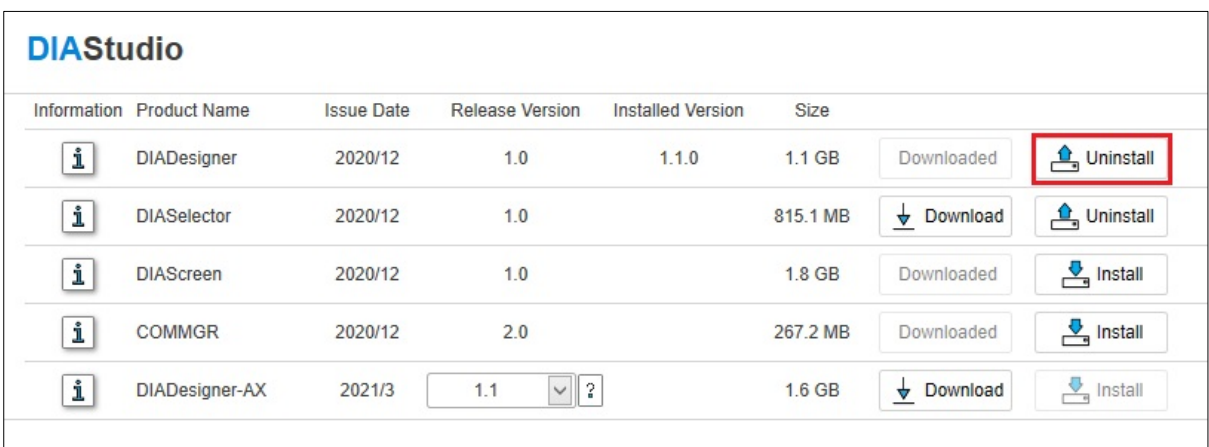

#### **Figure 5 - 7: Uninstall Software**

2. The uninstall package of the software will pop up. After uninstalling, the status of the software will change to **Install**.

|   | Information Product Name | <b>Issue Date</b> | <b>Release Version</b> | <b>Installed Version</b> | Size     |               |                                           |
|---|--------------------------|-------------------|------------------------|--------------------------|----------|---------------|-------------------------------------------|
| i | <b>DIADesigner</b>       | 2020/12           | 1.0                    |                          | $1.1$ GB | Downloaded    | $\frac{1}{2}$ Install                     |
| i | <b>DIASelector</b>       | 2020/12           | 1.0                    |                          | 815.1 MB | Download<br>₩ | $\frac{\hat{\Omega}}{\text{m}}$ Uninstall |
| i | <b>DIAScreen</b>         | 2020/12           | 1.0                    |                          | 1.8 GB   | Downloaded    | $\frac{1}{\sqrt{2}}$ Install              |
| i | <b>COMMGR</b>            | 2020/12           | 2.0                    |                          | 267.2 MB | Downloaded    | $\frac{\nabla}{\sqrt{n}}$ Install         |
| i | DIADesigner-AX           | 2021/3            | $\vee$ 2<br>1.1        |                          | $1.6$ GB | Download<br>₩ | $\frac{1}{\sqrt{q}}$ Install              |

**Figure 5 - 8: Software Uninstall Complete**

#### <span id="page-35-0"></span>**5.4 Update Software**

DIAInstaller provides a self-update function. When the system shows that a new version is available for download, user can click to start the update and download the update.

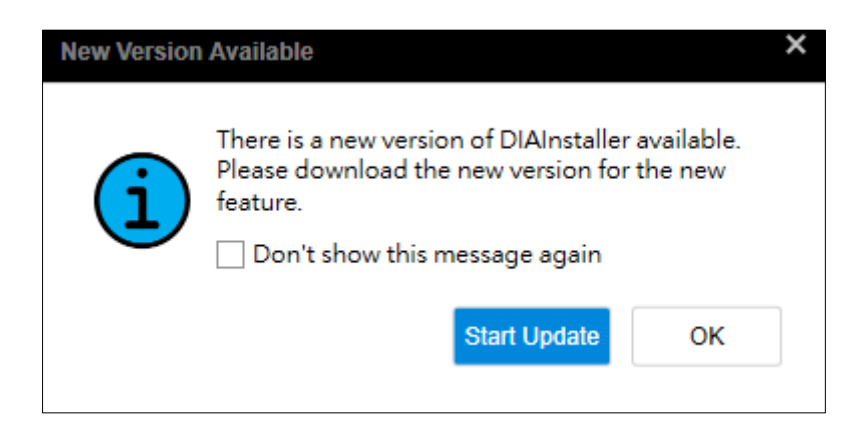

**Figure 5 - 9: Update available for download**

User can also check whether there is a newer version of the software through manual or automatic checking.

#### <span id="page-36-0"></span>**5.4.1 Check for Update Manually**

Click **Option** tab, and click on **Check for Updates** button. The system will check for any updates for all products.

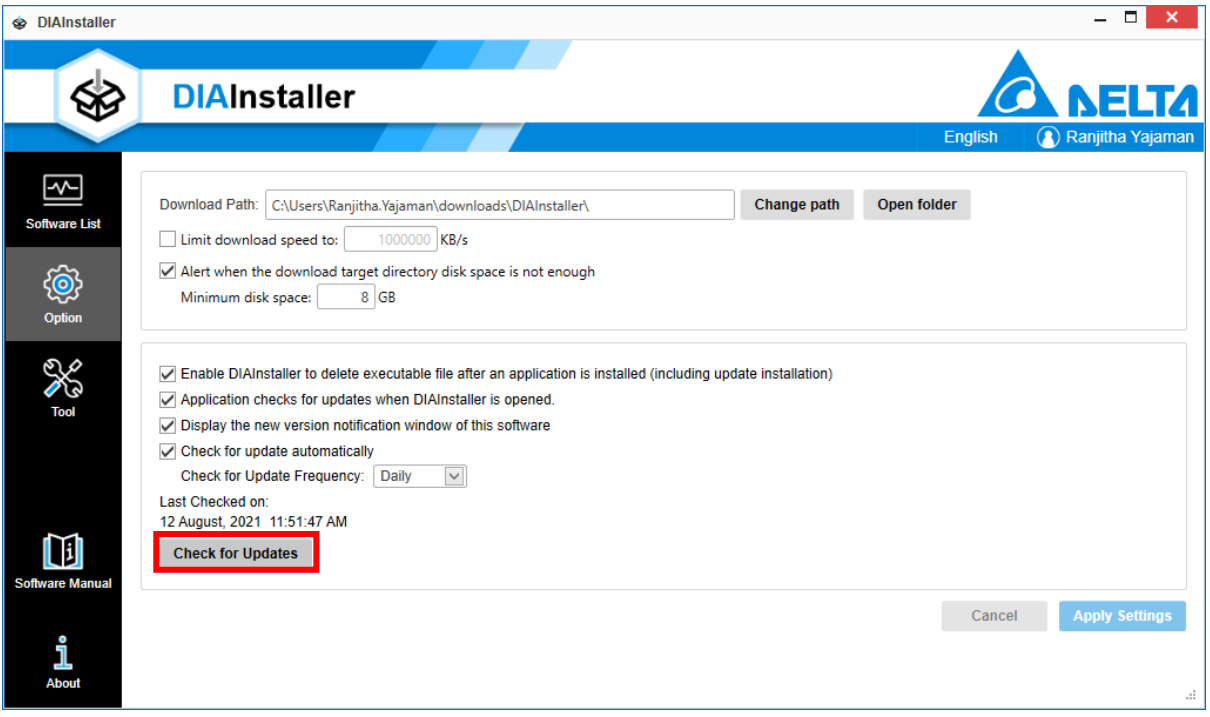

**Figure 5 - 10: Check for Updates Manually**

#### <span id="page-36-1"></span>**5.4.2 Check for update automatically**

A check for updates will be performed every time the computer is restarted; user can also set the automatic update frequency during the computer's turn on,

Follow the steps to check for updates automatically:

1. Select **Check for update automatically** and Select **Check for Update Frequency**. The default update frequency is **Daily**.

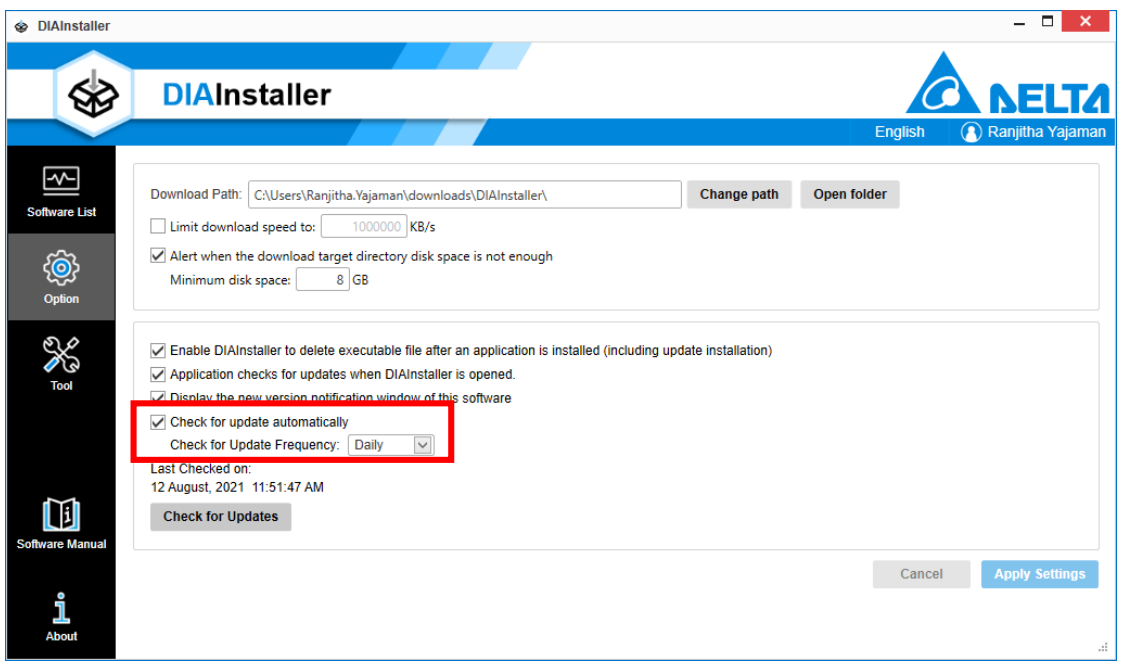

**Figure 5 - 11: Check for Update Automatically**

2. Click on **Apply Settings** to change the settings.

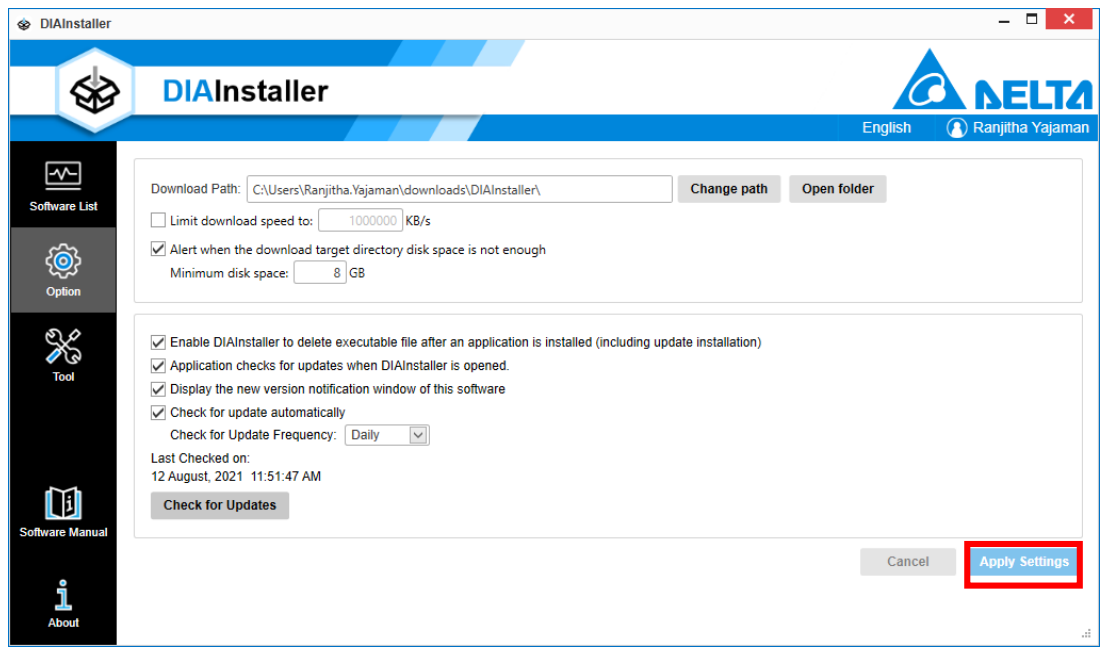

**Figure 5 - 12: Apply Settings**

**Result**: System will check for update automatically according to user setting.

#### <span id="page-38-0"></span>**5.4.3 Update Software (When there is a new version of software available)**

Follow the steps to update a software:

1. Open the **Software List**. If there is a new version of the installed software

available, the new version icon will be displayed  $\boxed{\mathcal{P}}$ .

| <b>DIAStudio</b> |                       |                   |                 |                   |          |                                     |                                   |
|------------------|-----------------------|-------------------|-----------------|-------------------|----------|-------------------------------------|-----------------------------------|
| Information      | <b>Product Name</b>   | <b>Issue Date</b> | Release Version | Installed Version | Size     |                                     |                                   |
| i                | <b>DIADesigner</b>    | 2020/12           | 1.0             | 1.1.0             | 1.1 GB   | ≛<br>Download                       | $\frac{\Omega}{\Omega}$ Uninstall |
| i                | <b>DIASelector</b>    | 2020/12           | 1.0             |                   | 815.1 MB | $\frac{\dagger}{\sqrt{2}}$ Download | $\frac{1}{3}$ Install             |
| i                | <b>DIAScreen</b>      | 2020/12           | 1.0             |                   | 1.8 GB   | $\bigstar$ Download                 | $\frac{1}{\sqrt{2}}$ Install      |
| i                | COMMGR                | 2020/12           | 2.0             | 2.1.0             | 267.2 MB | ÷<br>Download                       | $\frac{\Omega}{\Omega}$ Uninstall |
| $\sqrt{2}$       | <b>DIADesigner-AX</b> | 2021/3            | $\sim$ 3<br>1.1 | 1.0.0             | 1.6 GB   | Download<br>호<br>Update             | $\frac{\Omega}{\Omega}$ Uninstall |

**Figure 5 - 13: Update Software Information**

2. Click on **Download Update,** to start downloading the latest update.

| <b>DIAStudio</b> |                    |                   |                             |                          |          |                         |                                    |
|------------------|--------------------|-------------------|-----------------------------|--------------------------|----------|-------------------------|------------------------------------|
| Information      | Product Name       | <b>Issue Date</b> | Release Version             | <b>Installed Version</b> | Size     |                         |                                    |
|                  | <b>DIADesigner</b> | 2020/12           | 1.0                         | 1.1.0                    | $1.1$ GB | Download<br>÷           | $\frac{1}{2}$ Uninstall            |
|                  | <b>DIASelector</b> | 2020/12           | 1.0                         |                          | 815.1 MB | Download<br>≛           | $\frac{1}{\sqrt{2}}$ Install       |
|                  | <b>DIAScreen</b>   | 2020/12           | 1.0                         |                          | 1.8 GB   | Download<br>≛           | $\frac{1}{\sqrt{2}}$ Install       |
| i                | <b>COMMGR</b>      | 2020/12           | 2.0                         | 2.1.0                    | 267.2 MB | Download<br>≛           | $\frac{\Omega}{\Omega}$ Uninstall  |
| 9                | DIADesigner-AX     | 2021/3            | $\sim$ $\mid$ $_{5}$<br>1.1 | 1.0.0                    | 1.6 GB   | Download<br>v<br>Update | $\frac{\hat{\Omega}}{2}$ Uninstall |

**Figure 5 - 14: Download Update**

3. After download is complete, click on **Update Installation** button to update the product.

| Information   | <b>Product Name</b> | <b>Issue Date</b> | Release Version                  | Installed Version | Size     |                               |                                    |
|---------------|---------------------|-------------------|----------------------------------|-------------------|----------|-------------------------------|------------------------------------|
| i             | <b>DIADesigner</b>  | 2020/12           | 1.0                              | 1.1.0             | $1.1$ GB | Download<br>⊻                 | $\frac{\Omega}{\Omega}$ Uninstall  |
| i             | <b>DIASelector</b>  | 2020/12           | 1.0                              |                   | 815.1 MB | Download<br>ᆇ                 | $\frac{1}{\sqrt{2}}$ Install       |
| i             | <b>DIAScreen</b>    | 2020/12           | 1.0                              |                   | 1.8 GB   | Download<br>ᆇ                 | $\frac{1}{\sqrt{2}}$ Install       |
| i             | COMMGR              | 2020/12           | 2.0                              | 2.1.0             | 267.2 MB | Download<br>₩                 | $\frac{\hat{\Omega}}{n}$ Uninstall |
| $\circledast$ | DIADesigner-AX      | 2021/3            | $ 3\rangle$<br>$\backsim$<br>1.1 | 1.0.0             | 1.6 GB   | Update<br>$\Box$ Installation | $\frac{\Omega}{\Omega}$ Uninstall  |

**Figure 5 - 15: Update Installation**

**Result**: After installation, the status will display installed.

#### <span id="page-39-0"></span>**5.4.4 Software update (when there is a new patch)**

Open the **Software List**. If there is a new patch for the installed software, the patch icon will be displayed at the back.

Follow the steps to update the software:

1. Click on **Download Patch**.

**Result**: Once the download is complete, it displays as **Install Patch**.

- 2. Click on **Install Patch** to install the patch file.
- 3. After the installation is complete, user can see the version changes.

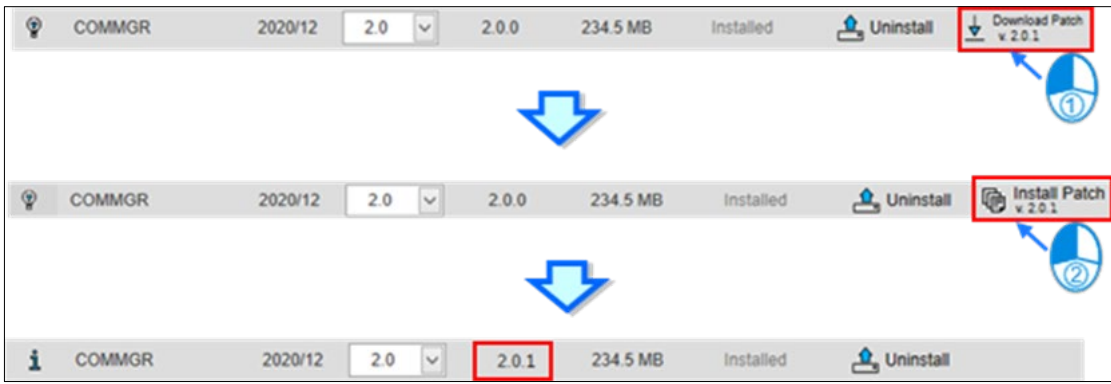

#### **Figure 5 - 16: Install Patch File**

#### **Remarks:**

*5.4.3 Update Software* [\(When there is a new version of software available\)](#page-38-0) introduces software updates when new versions of software are available; *[5.4.4](#page-39-0)  Software update* [\(when there is a new patch\)](#page-39-0) introduces software updates when new patches are available. The differences between the two are as follows:

- Software update when there is a new version of the software: When a new version of the software is released, user can choose to reinstall the new version to use the new features of the new version, but the entire installation process will take a long time.
- Software update when there is a new patch: When the current software version has major updates or corrections, user can choose to install patches to update some components, which saves time.

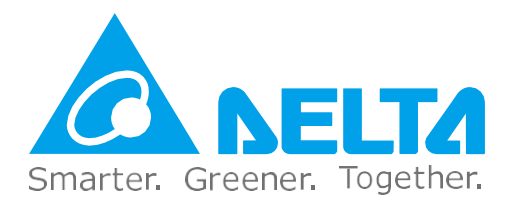

### **Industrial Automation Headquarters**

**Delta Electronics, Inc.** Taoyuan Technology Center No.18, Xinglong Rd., Taoyuan District, Taoyuan City 33068, Taiwan TEL: 886-3-362-6301 / FAX: 886-3-371-6301

#### **Asia**

**Delta Electronics (Shanghai) Co., Ltd.**  No.182 Minyu Rd., Pudong Shanghai, P.R.C. Post code : 201209 TEL: 86-21-6872-3988 / FAX: 86-21-6872-3996 Customer Service: 400-820-9595

#### **Delta Electronics (Japan), Inc.**

Tokyo Office Industrial Automation Sales Department 2-1-14 Shibadaimon, Minato-ku Tokyo, Japan 105-0012 TEL: 81-3-5733-1155 / FAX: 81-3-5733-1255

#### **Delta Electronics (Korea), Inc.** Seoul Office

1511, 219, Gasan Digital 1-Ro., Geumcheon-gu, Seoul, 08501 South Korea TEL: 82-2-515-5305 / FAX: 82-2-515-5302

#### **Delta Energy Systems (Singapore) Pte Ltd.**

4 Kaki Bukit Avenue 1, #05-04, Singapore 417939 TEL: 65-6747-5155 / FAX: 65-6744-9228

#### **Delta Electronics (India) Pvt. Ltd.**

Plot No.43, Sector 35, HSIIDC Gurgaon, PIN 122001, Haryana, India TEL: 91-124-4874900 / FAX : 91-124-4874945

#### **Delta Electronics (Thailand) PCL.**

909 Soi 9, Moo 4, Bangpoo Industrial Estate (E.P.Z), Pattana 1 Rd., T.Phraksa, A.Muang, Samutprakarn 10280, Thailand TEL: 66-2709-2800 / FAX : 662-709-2827

**Delta Electronics (Australia) Pty Ltd.** Unit 20-21/45 Normanby Rd., Notting Hill Vic 3168, Australia TEL: 61-3-9543-3720

#### **Americas**

**Delta Electronics (Americas) Ltd.** Raleigh Office P.O. Box 12173, 5101 Davis Drive, Research Triangle Park, NC 27709, U.S.A. TEL: 1-919-767-3813 / FAX:1-919-767-3969

#### **Delta Greentech (Brasil) S/A**

São Paulo Office Rua Itapeva, 26 – 3˚ Andar - Bela Vista CEP: 01332-000 – São Paulo – SP - Brasil TEL: 55-11-3530-8643 / 55-11-3530-8640

#### **Delta Electronics International Mexico S.A. de C.V.** Mexico Office

Gustavo Baz No. 309 Edificio E PB 103 Colonia La Loma, CP 54060 Tlalnepantla, Estado de México TEL: 52-55-3603-9200

#### **EMEA**

#### **Headquarters: Delta Electronics (Netherlands) B.V.**

[Sales: Sales.IA.EMEA@deltaww.com](mailto:Sales.IA.EMEA@deltaww.com) Marketing[: Marketing.IA.EMEA@deltaww.com](mailto:Marketing.IA.EMEA@deltaww.com) Technical Support: [iatechnicalsupport@deltaww.com](mailto:iatechnicalsupport@deltaww.com) Customer Support: [Customer-Support@deltaww.com](mailto:Customer-Support@deltaww.com) Service: [Service.IA.emea@deltaww.com](mailto:Service.IA.emea@deltaww.com) TEL: +31(0)40 800 3900

**BENELUX: Delta Electronics (Netherlands) B.V.**  De Witbogt 20, 5652 AG Eindhoven, The Netherlands

[Mail: Sales.IA.Benelux@deltaww.com](mailto:Sales.IA.Benelux@deltaww.com) TEL: +31(0)40 800 3900

**DACH: Delta Electronics (Netherlands) B.V.** Coesterweg 45, D-59494 Soest, Germany

[Mail: Sales.IA.DACH@deltaww.com](mailto:Sales.IA.DACH@deltaww.com) TEL: +49(0)2921 987 0

**France: Delta Electronics (France) S.A.**  ZI du bois Challand 2, 15 rue des Pyrénées, Lisses, 91090 Evry Cedex, France

[Mail: Sales.IA.FR@deltaww.com](mailto:Sales.IA.FR@deltaww.com) TEL: +33(0)1 69 77 82 60

#### **Iberia: Delta Electronics Solutions (Spain) S.L.U**

Ctra. De Villaverde a Vallecas, 265 1º Dcha Ed. Hormigueras – P.I. de Vallecas 28031 Madrid TEL: +34(0)91 223 74 20

Carrer Llacuna 166, 08018 Barcelona, Spain [Mail: Sales.IA.Iberia@deltaww.com](mailto:Sales.IA.Iberia@deltaww.com)

#### **Italy: Delta Electronics (Italy) S.r.l.**

Via Meda 2–22060 Novedrate(CO) Piazza Grazioli 18 00186 Roma Italy [Mail:](mailto:Sales.IA.Italy@deltaww.com)  [Sales.IA.Italy@deltaww.com](mailto:Sales.IA.Italy@deltaww.com) TEL: +39 039 8900365

#### **Russia: Delta Energy System LLC**

Vereyskaya Plaza II, office 112 Vereyskaya str. 17 121357 Moscow Russia [Mail: Sales.IA.RU@deltaww.com](mailto:Sales.IA.RU@deltaww.com) TEL: +7 495 644 3240

#### **Turkey: Delta Greentech Elektronik San. Ltd. Sti. (Turkey)**

Şerifali Mah. Hendem Cad. Kule Sok. No:16-A 34775 Ümraniye – İstanbul [Mail: Sales.IA.Turkey@deltaww.com](mailto:Sales.IA.Turkey@deltaww.com) TEL: + 90 216 499 9910

#### **GCC: Delta Energy Systems AG (Dubai BR)**

P.O. Box 185668, Gate 7, 3rd Floor, Hamarain Centre Dubai, United Arab Emirates [Mail: Sales.IA.MEA@deltaww.com](mailto:Sales.IA.MEA@deltaww.com) TEL: +971(0)4 2690148

#### **Egypt + North Africa: Delta Electronics**

Unit 318, 3rd Floor, Trivium Business Complex, North 90 street, New Cairo, Cairo, Egypt [Mail: Sales.IA.MEA@deltaww.com](mailto:Sales.IA.MEA@deltaww.com)

DIAS-Manual-0005-EN

\*We reserve the right to change the information in this catalogue without prior notice.